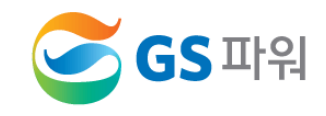

# **2021년 10월**

# **에너지바우처 제도 이해 및 운영방법 안내**

# **에너지 바우처 시뮬레이션 안내**

- **홈페이지[\(http://www.gspower.co.kr\)](http://www.gspower.co.kr/) > 고객마당 > 알림마당 > 공지사항**
- **에너지바우처 교육 시뮬레이션**

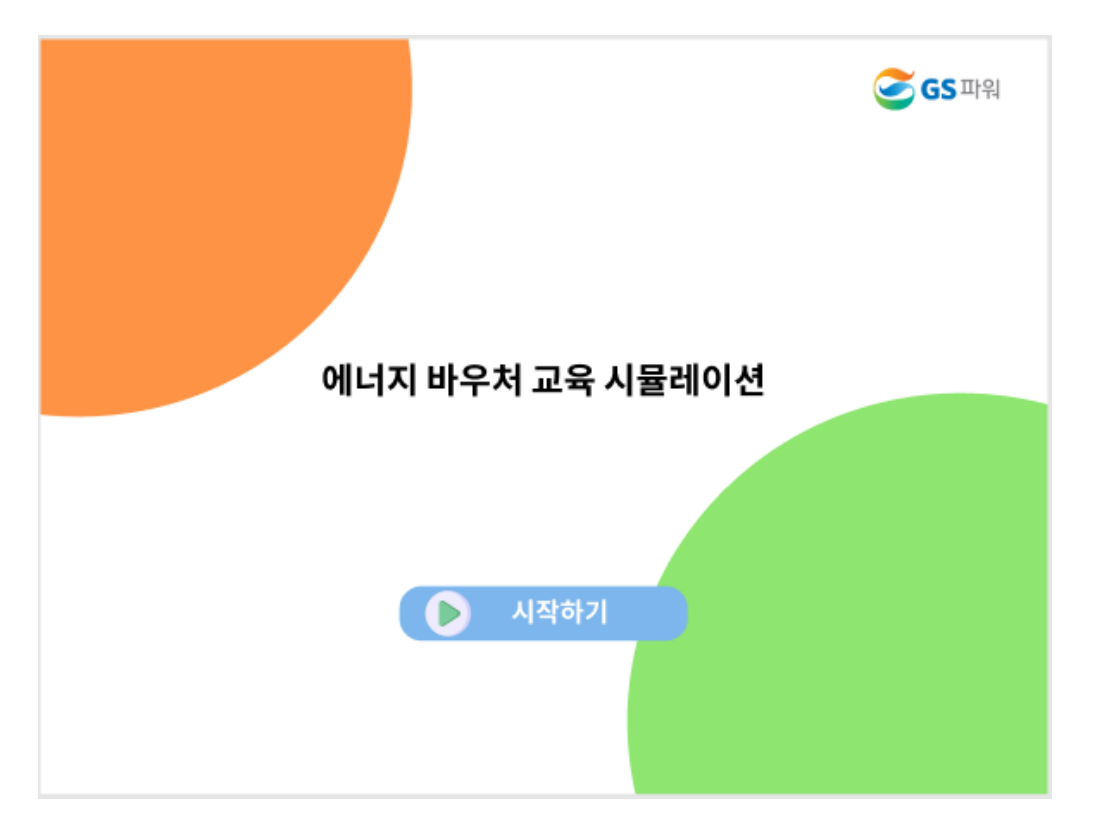

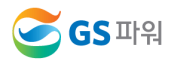

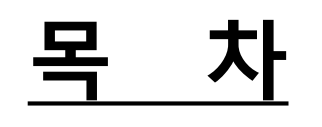

**Ⅰ. 에너지바우처 제도의 이해** -> 3페이지

**XP ERP 프로그램 사용 관리사무소** -> 7페이지

- **Ⅱ. 에너지바우처 차감 절차** -> 5페이지
- 

**Ⅲ. 에너지바우처 조회 및 등록**

**공통 사항** -> 25페이지

**V. 자주 묻는 내용** -> 32페이지

**그 외 관리사무소** -> 17페이지

**Ⅳ. 에너지바우처 결과 확인** -> 28페이지

**S**GS 파워

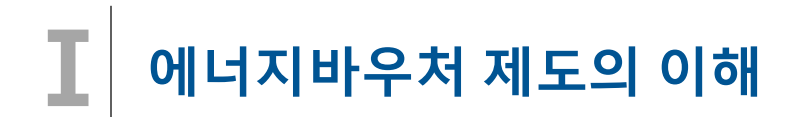

### **□ 에너지바우처 제도**

국민 모두가 시원한 여름과 따뜻한 겨울을 보낼 수 있도록 저소득 가구 중 에너지 사용에 취약한 계층을 대상으로 에너지 바우처(이용권)를 지급하여 전기,도시가스,지역난방,등유,LPG,연탄을 구입할 수 있게 지원하는 제도

### **□ 에너지바우처 지원대상**

### '**소득기준'과 '가구원 특성 기준'을 모두 충족하는 가구**

- (소득 기준) 국민기초생활보장법에 의한 **생계급여** 또는 **의료급여 수급자**
- (가구원 특성 기준) **주민등록표상의 수급자(본인) 또는 세대원이 다음 어느 하나에 해당**
- · **노인** : 주민등록기준 1956.12.31. 이전 출생자
- · **영유아** : 주민등록기준 2015.01.01. 이후 출생자
- · **장애인** : 장애인복지법에 따른 등록 장애인
- · **임산부** : 모자보건법에 따른 임산부(임신 중이거나 분만 후 6개월 미만인 여성)
- · **중증질환자, 희귀질환자, 중증난치질환자** : 국민건강보험법시행령에 따른 중증질환, 희귀질환자, 중증난치질환자
- · **한부모가족** : 「한부모가족지원법」 제4조에 따른 "모" 또는 "부"로서 아동인 자녀를 양육하는 사람
- · **소년소녀가정** : 보건복지부에서 정한 아동분야 사업 중 소년소녀가정 지원대상에 해당하는 사람

(「아동복지법」 제3조에 의한 가정위탁보호 아동 포함)

· **외국인 :** 세대원에 「국민기초생활 보장법」 제5조의2에 따른 수급자로서 「주민등록법 시행령」 제6조의2제1항에 따라 세대별 주민등록표에 기록된 외국인 포함

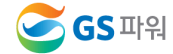

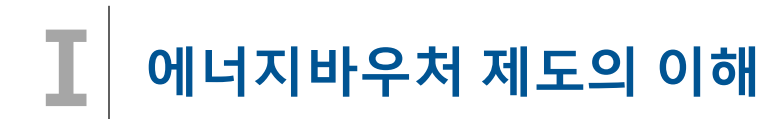

## **□ 에너지바우처 지원수준**

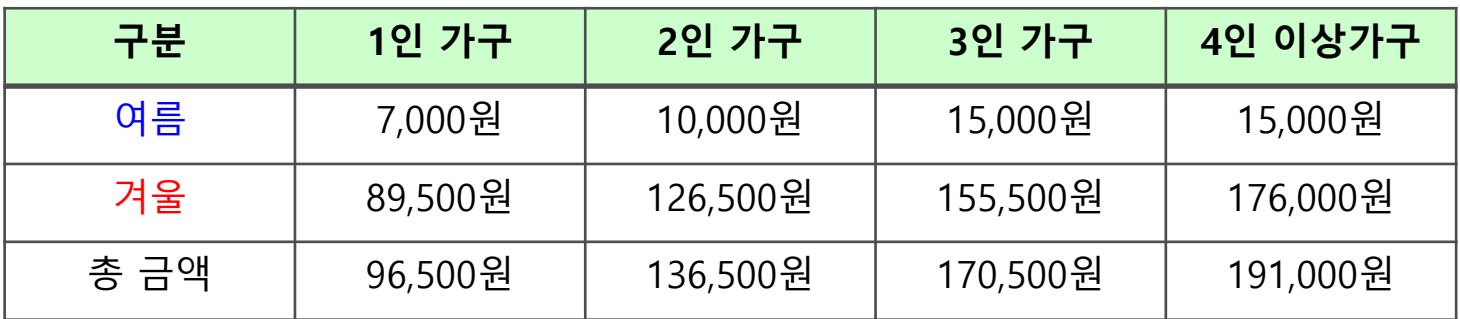

## **위 금액은 2021년도 총 지원금액으로 월별 지원 금액 아님**

## **여름 바우처 잔액은 겨울 바우처로 사용할 수 있음**

## **□ 에너지바우처 신청 및 사용(지역난방)**

- **에너지바우처 대상자 주민센터에 신청기간** : 2021년 05월 21일 ~ 12월 31일
- **관리사무소 에너지바우처 청구금액 GS파워에 신청기간** :

**☞ 2021년 10월 열사용요금(10월분)부터 ~ 2022년 3월 열사용요금(3월분)까지 해당됨**

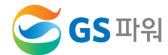

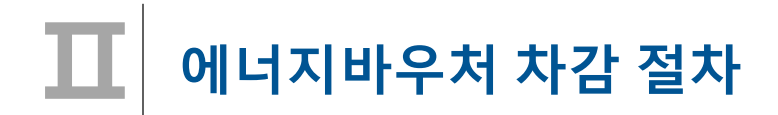

# **1. 요금부과 및 에너지바우처 차감 예시('21년 11월 경우)**

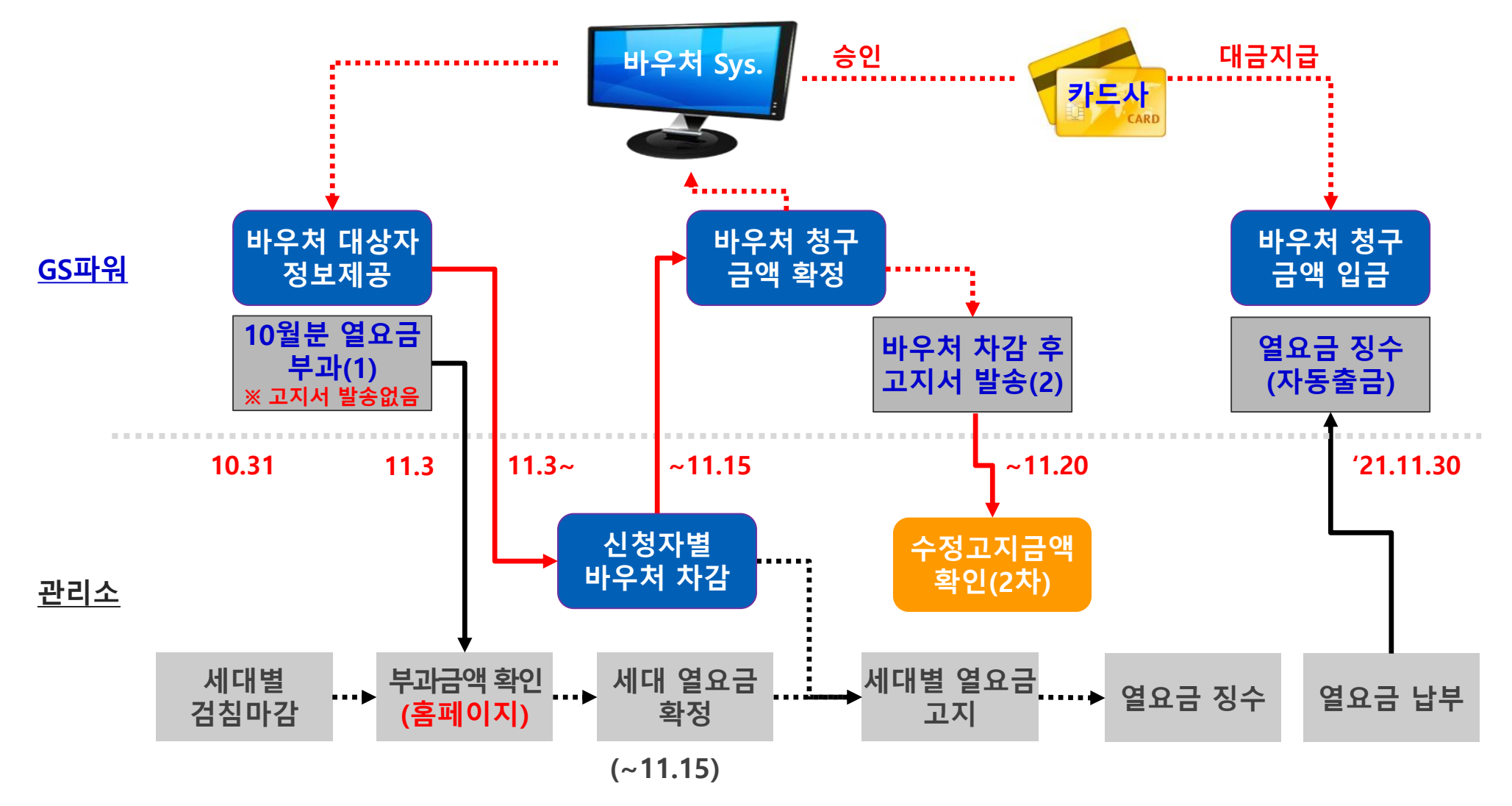

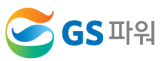

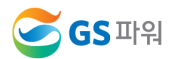

**Ⅱ**

## **수급자 정보 보안관리 철저 (바우처 차감용으로만 사용해야 함)**

- $\triangleright$  신청금액 확인
- \* 신청 시 주소 잘못 입력하는 경우 2중 민원 가능
- 전입, 사망 확인
- 동,호수 확인
- ▷ 신청자 주소 일치 확인
- **1.2 신청자 정보 확인**
- 신청자 정보수신
- 대상자 조회(다운로드)
- 
- GS파워 홈페이지
- 
- 
- 
- 
- $\triangleright$  관리소 담당자
- 
- 
- 
- 
- 
- 
- 
- 
- 
- 
- **1.1 신청자 정보 수신**
- **< 1 단계 >**

**2. GS파워와 관리소 바우처 업무 공유**

**에너지바우처 차감 절차**

- **2.3 차감 후 세대별 고지**
- ▷ 차감 열요금 고지서 발송
- ▷ GS파워 홈페이지
- **2.2 단지별 등록결과 확인**
- ☞ 바로 입력가능(대상자수가 적을 경우)
- 홈페이지 고객마당
- $\triangleright$  엑셀파일 업로드
- 입력→확인→결재(관리소)
- 신청금액이 잔액을 초과해서는 안됨
- ▷ 다운받은 엑셀파일에 입력
- **2.1 신청자별 차감금액 작성**

**< 2 단계 >**

## **에너지바우처 조회 및 등록( 관리소) Ⅲ**

# **1. 에너지바우처 대상자 조회(다운로드)**

**1) 홈페이지[\(http://www.gspower.co.kr\)](http://www.gspower.co.kr/) > 고객마당 > 열요금정보 > 에너지바우처**

**로그인 후 이용 가능 - ID : 사용자번호(00000)** 

**- 비밀번호 : 사용자지정(분실한 경우 고객센터(1644-3657) 유선문의)**

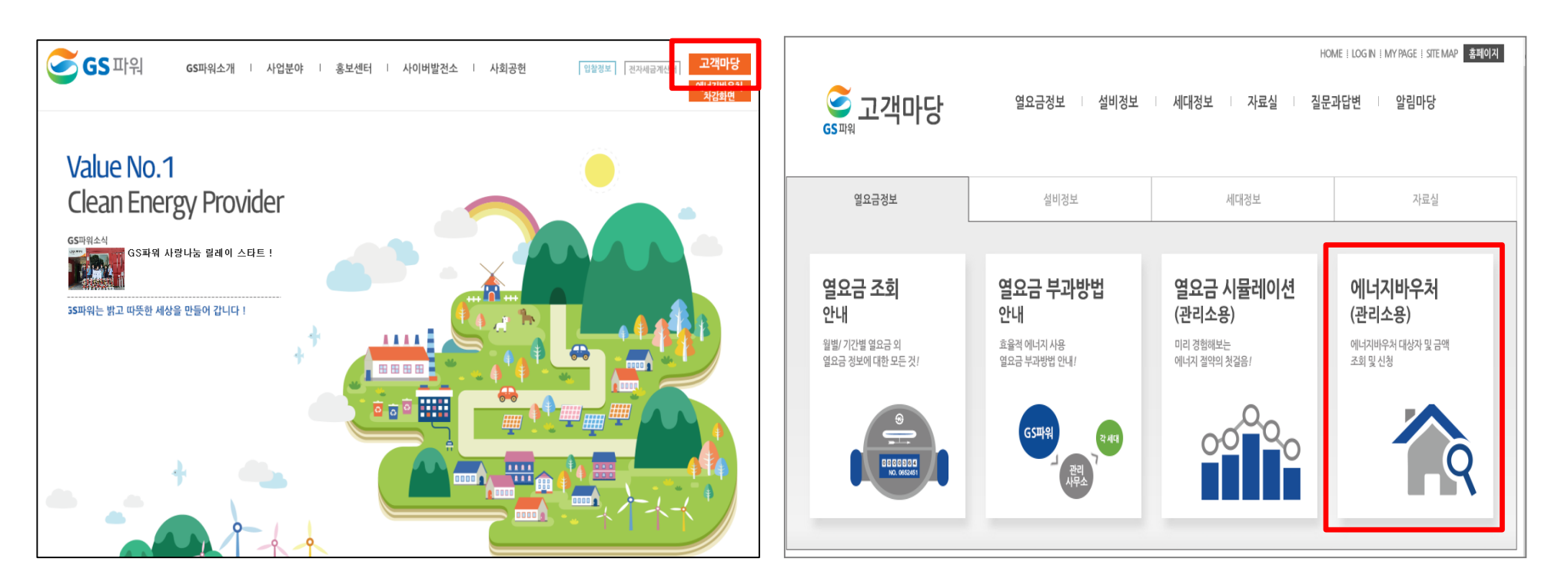

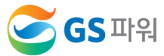

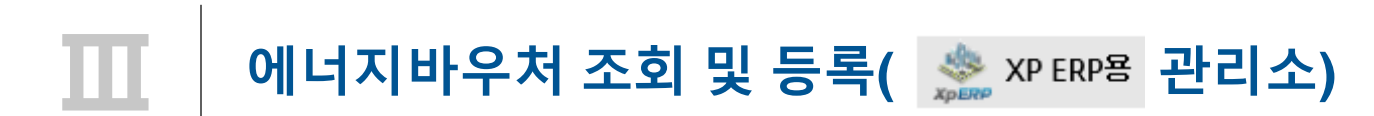

**2) 로그인 후 열요금정보>에너지바우처>바우처 대상자조회(다운로드) 클릭**

▶년월 : 2021년 10월 ▶사용자번호: 10779 조 회

- 대상자 총인원 :8명 바우처 잔맥 합 : 379.680원

▶사용자명 : 계남고등학교

고지서총력

열요금 조회

열요금 부과방법

공사비부담금

에너지바우처

- 등록결과 확인

열 요금 시뮬레이션 세대부배방법

- 공사비부담금 부과기준

-공사비부담금 시뮬레이션

- 바무처 대상자조회(다문로

- 차감파일 등록(업로드) - 수정차감파일 등록

- 과거이력조회(월별확인)

**3) XP ERP용 엑셀 다운 클릭**

**\* 신규 대상자는 비고에 표시됨.** 

대상자ID

E0125072920000001

E0131062020000045

E0134121520000112

E0142101120000056

E0144033120000020

E0150080810000019

E0178052520000395

E0199090120000001

**\* 전달 납부일로부터 3일째 되는 날에 해당월 바우처대상자 조회 가능 (매월 2일 ~ 3일 정도)**

바우처 대상자조회(다운로드)

열요금정보

**HEAT ENERGY VOLICHER** 

- HOME > 에너지바우쳐 >**바우쳐 대상자조회(다운** 

 $\circ$ 

 $\circ$ 

 $\Omega$ 

 $\circ$ 

※ XP ERP용 멕셀 다운

비고

<mark>区</mark> 멕셀 다운로드

동 호 바우처잔액 철구금액 504 710 66,270  $\Omega$ 610 10001 24,740  $\circ$ 601 509 43.460  $\Omega$ 908 64.780 601  $\Omega$ 

55,200

42,880

72,920

9,430

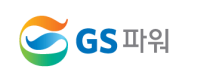

601

609

501

607

 $410$ 

409

1005

1201

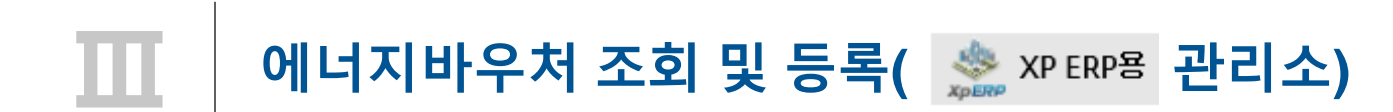

### **4) 다른 이름으로 저장(저장위치 지정)**

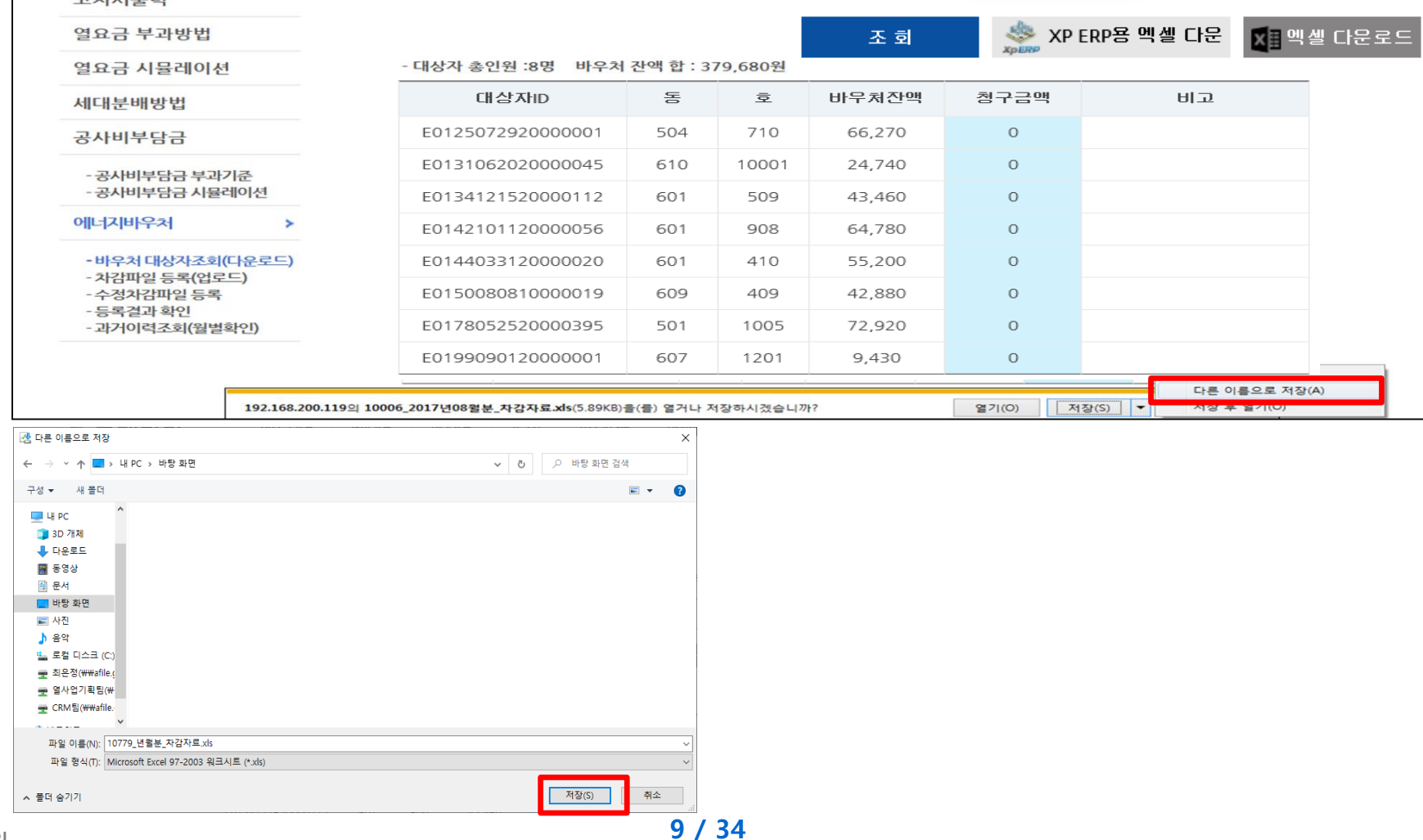

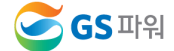

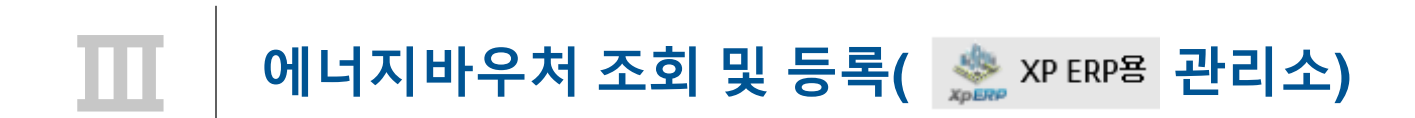

**5) 저장한 파일 열기 : 아래와 같은 메시지 나오면 "예" 클릭(메시지 생성 없을 수 있음)**

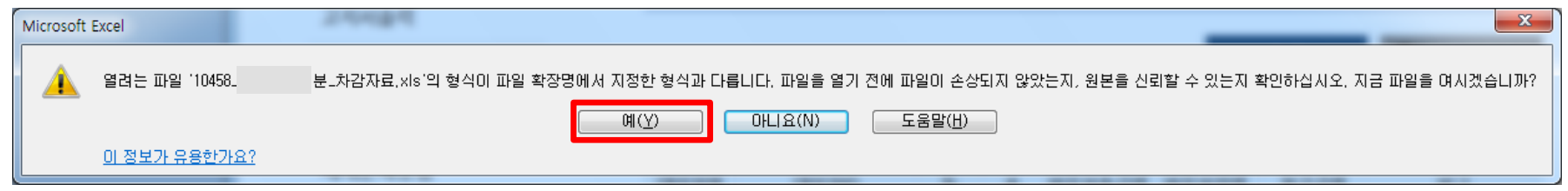

**6) 엑셀파일이 열리면 파일 -> 정보 -> 호환모드의 변환을 선택**

**ex) 저장 파일명 : 00000(사용자번호)\_2021년11월\_차감자료.xls**

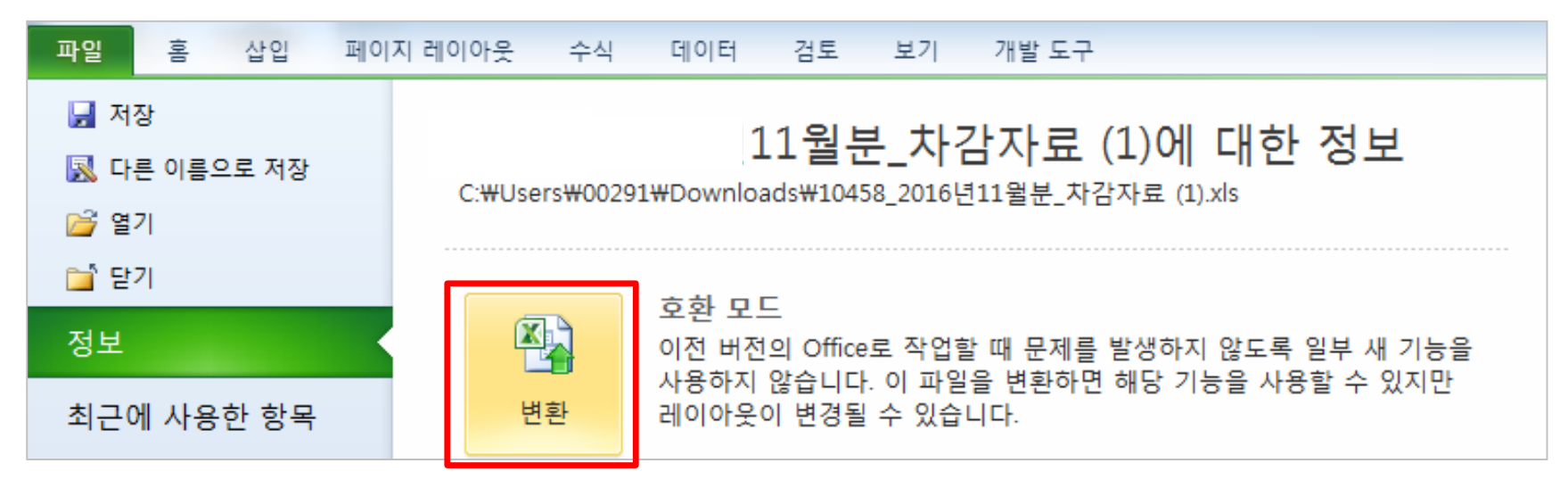

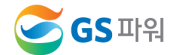

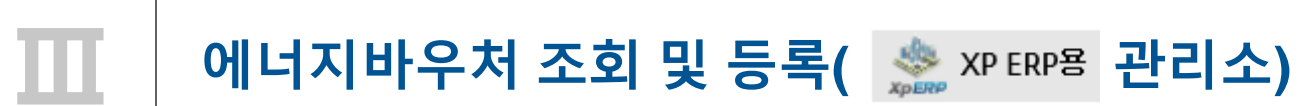

**7) 에너지 바우처 대상자 조회 다운로드 파일 형식**

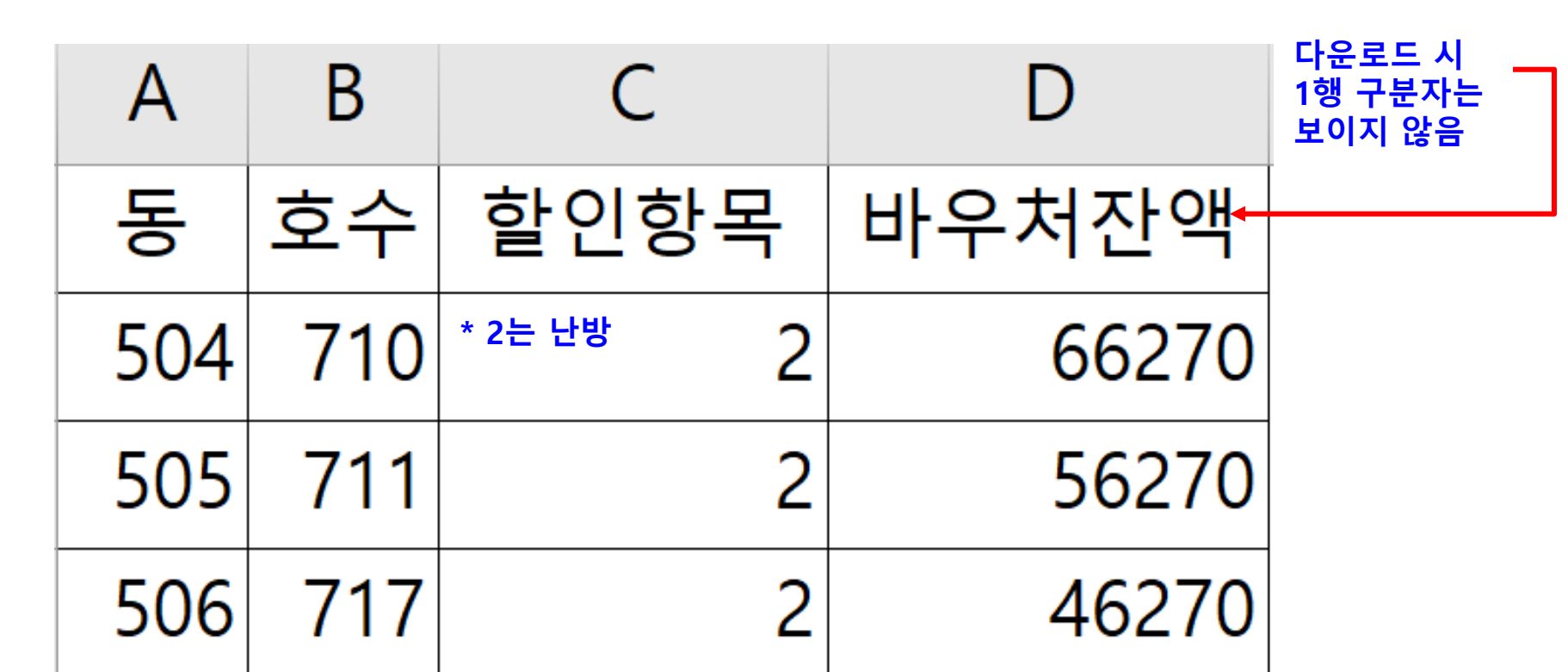

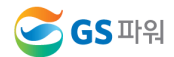

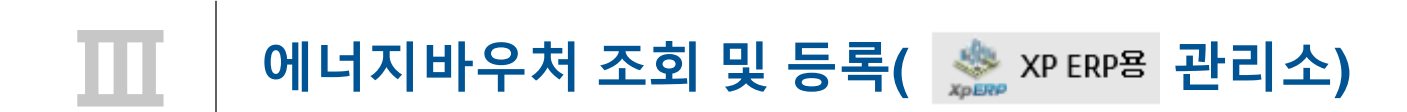

## **2. 에너지바우처 대상자 파일 XP ERP에 업로드 - 10월분인 경우**

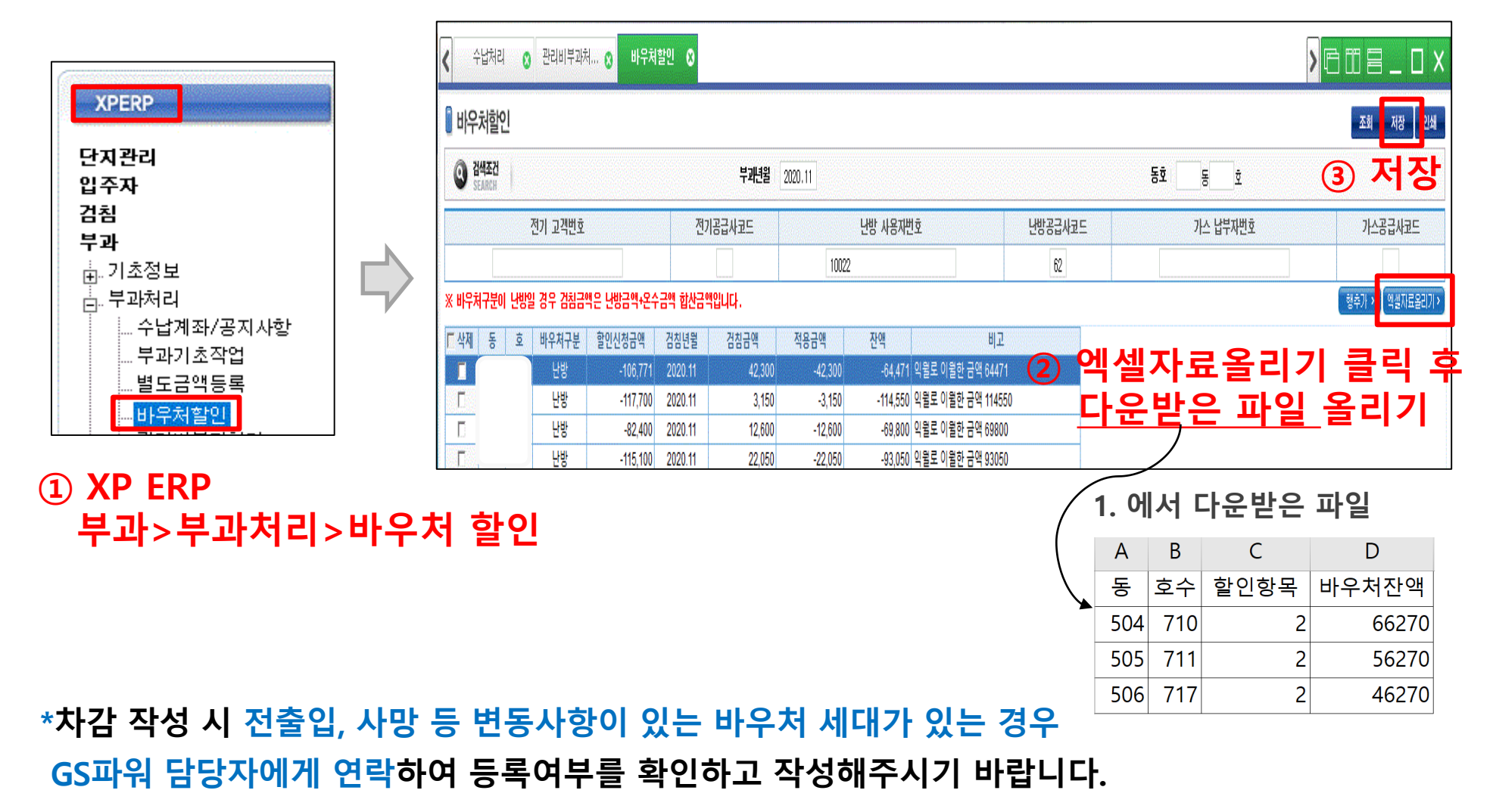

**S**GS 파워

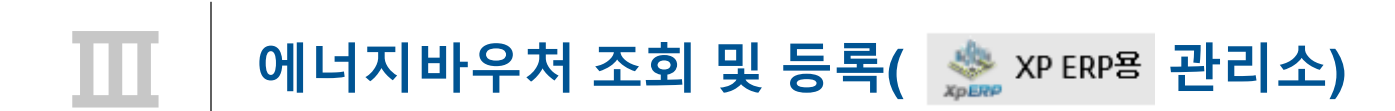

## **2. 에너지바우처 대상자 파일 XP ERP에 업로드 – 11,12,1,2,3월분인 경우**

- **1) GS파워 고객마당 > 열요금정보 > 에너지바우처 > 바우처 대상자조회(다운로드) 클릭**
- 
- 
- 
- **2) 비고란의 신규 대상자 확인**

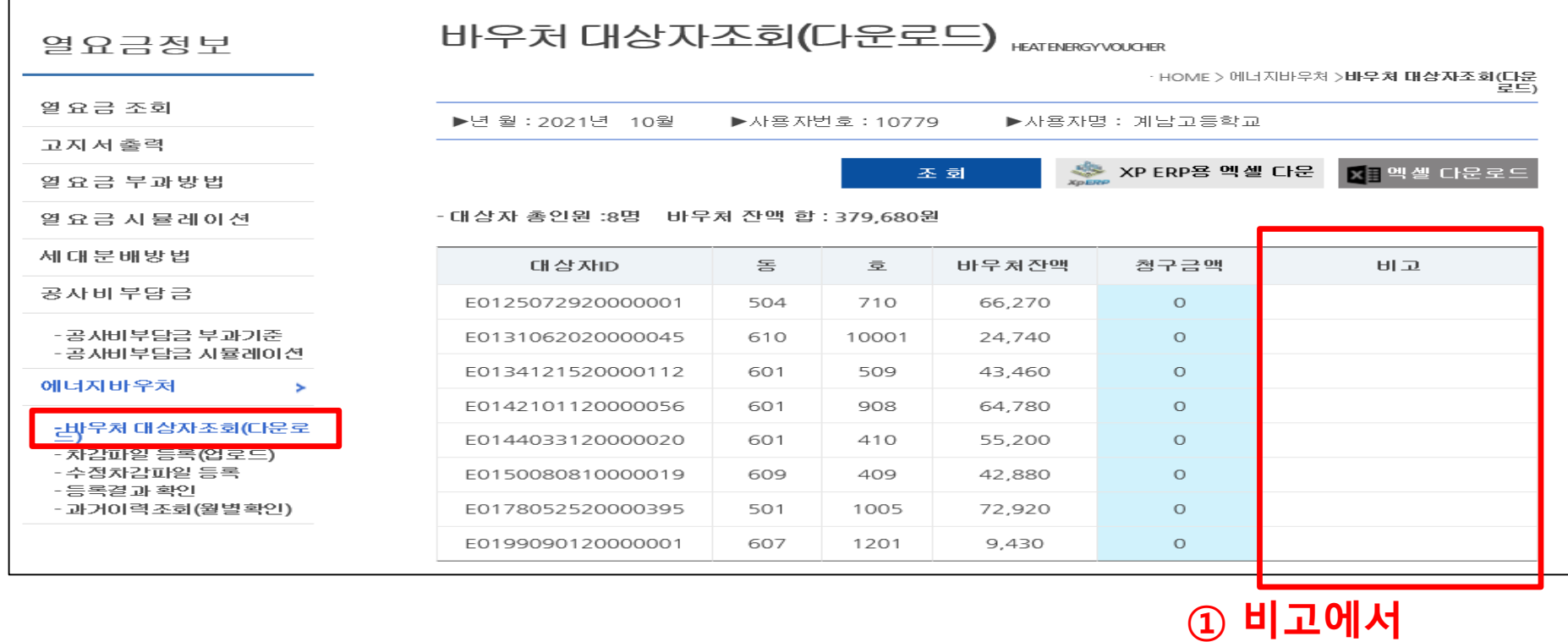

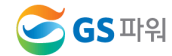

**신규 대상자 확인**

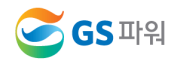

### **14 / 34**

## **\*차감 작성 시 전출입, 사망 등 변동사항이 있는 바우처 세대가 있는 경우 GS파워 담당자에게 연락하여 등록여부를 확인하고 작성해주시기 바랍니다.**

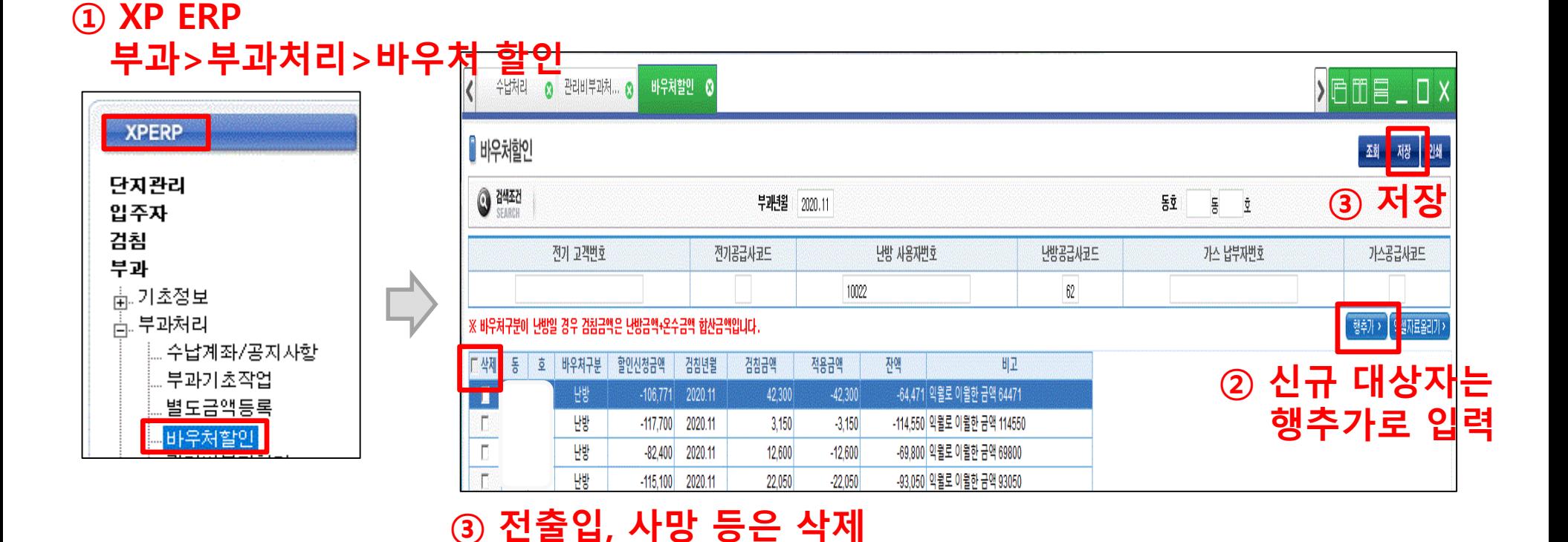

- **3) XP ERP에서 신규 대상자 입력**
- **2. 에너지바우처 대상자 파일 XP ERP에 업로드 – 11,12,1,2,3월분인 경우**

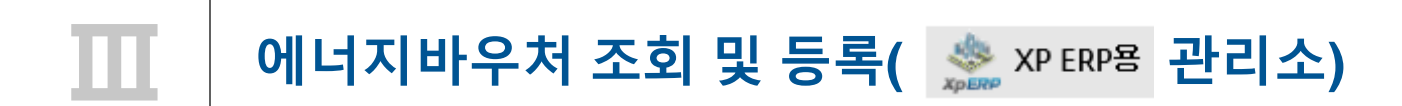

# **Ⅲ 에너지바우처 조회 <sup>및</sup> 등록( 관리소)**

**3. 에너지바우처 차감 파일을 고객마당 홈페이지에 업로드 - 엑셀 버젼 활성화 안될시 관리하는 전산업체에 문의**

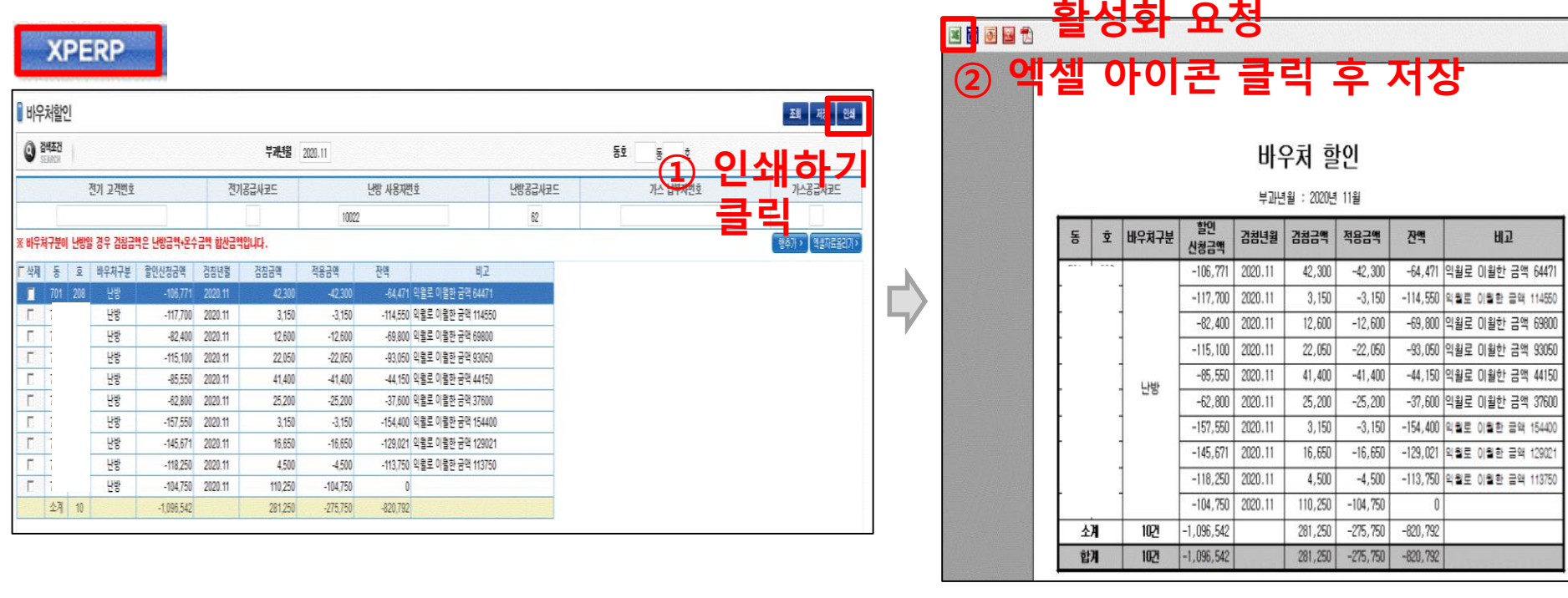

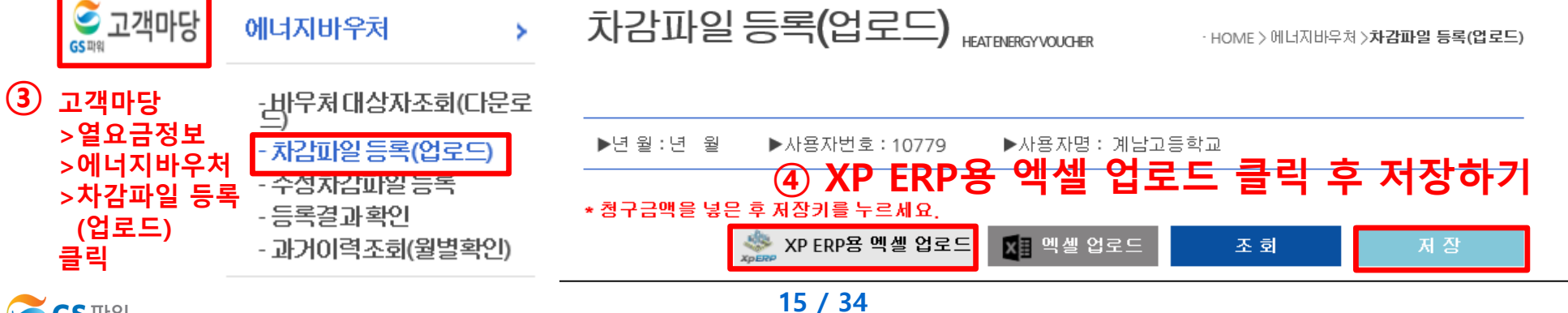

**S**GS 파워

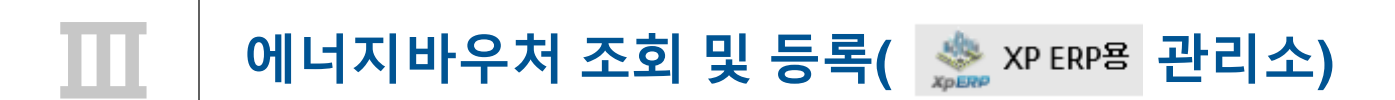

## **■ 차감파일 수정하는 방법**

**'차감파일등록'에 저장완료 후 자료의 수정을 원하는 경우, 당일 17시 이전까지 횟수에 상관없이 수정가능**

**☞ 당일 등록(17시 이전)된 자료만 수정가능, 17시(마감시점)이후 수정 절대 불가!!**

**\* 요금 차감이 누락되거나 과차감된 경우, 익월등의 에너지 요금에서 추가 차감.징수를 통해 과.오 청구를 처리**

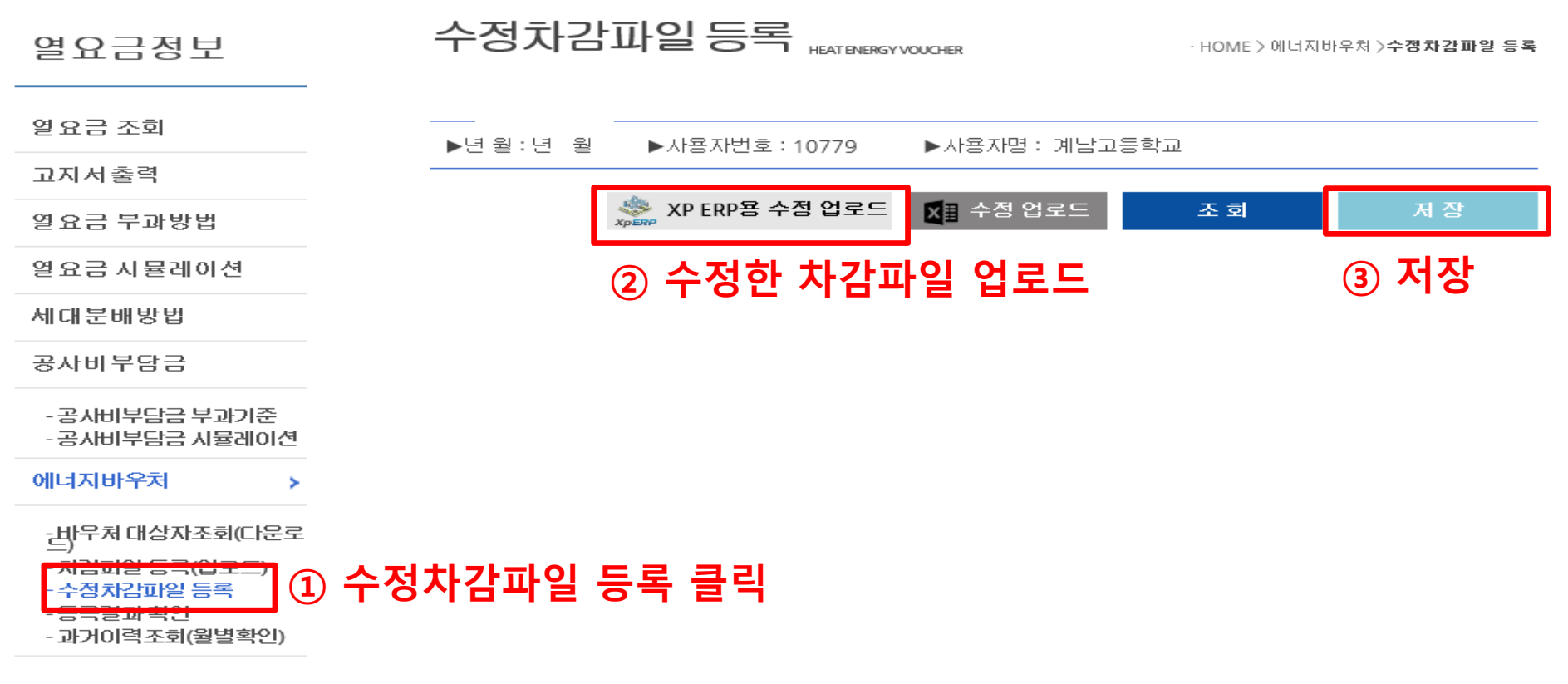

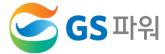

# **1. 에너지바우처 대상자 조회(다운로드)**

**1) 홈페이지[\(http://www.gspower.co.kr\)](http://www.gspower.co.kr/) > 고객마당 > 열요금정보 > 에너지바우처**

**로그인 후 이용 가능 - ID : 사용자번호(00000)** 

**- 비밀번호 : 사용자지정(분실한 경우 고객센터(1644-3657) 유선문의)**

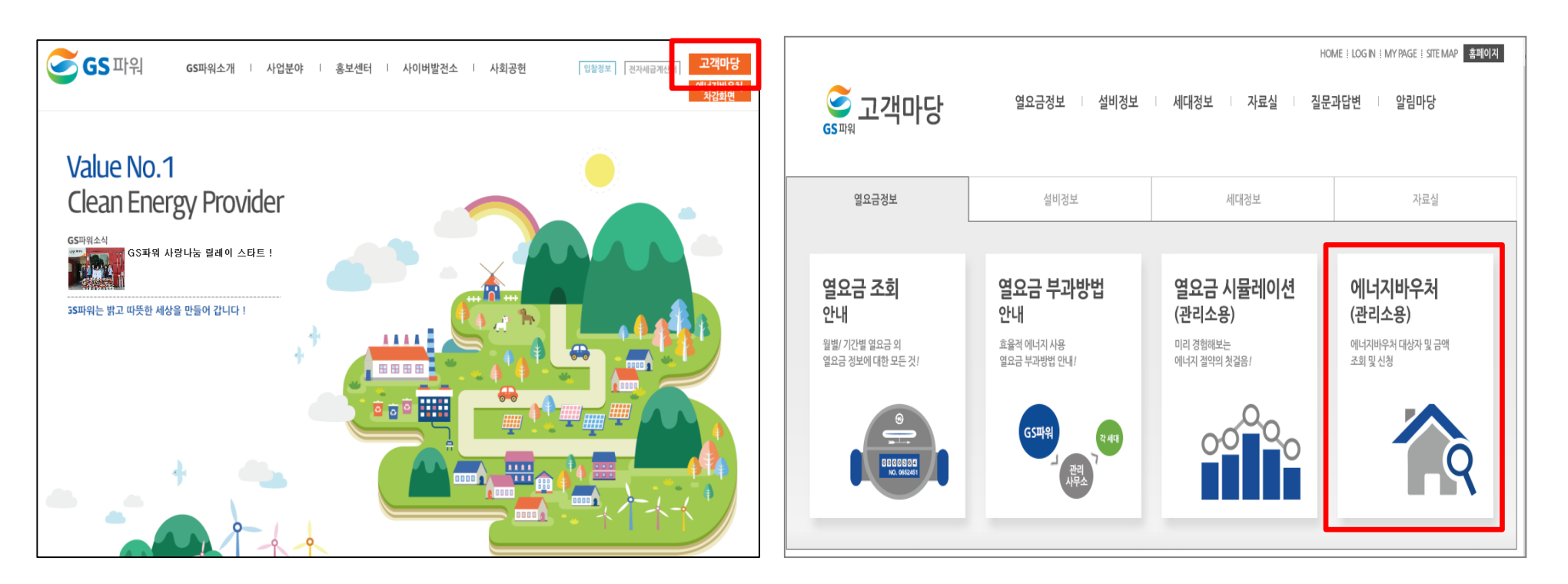

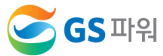

## **1. 에너지바우처 대상자 조회(다운로드)**

### **2) 로그인 후 열요금정보>에너지바우처>바우처 대상자조회(다운로드) 클릭**

### **\* 전달 납부일로부터 3일째 되는 날에 해당월 바우처대상자 조회 가능 (매월 2일 ~ 3일 정도)**

### 바우처 대상자조회(다운로드) 열요금정보 **HEAT ENERGY VOLICHER** - HOME > 에너지바우쳐 >**바우쳐 대상자조회(다운** 열요금 조회 ▶년월 : 2021년 10월 ▶사용자번호: 10779 ▶사용자명 : 계남고등학교 고지서총력 ※ XP ERP용 멕셀 다운 <mark>※</mark> ■ 멕셀 다운로드 조 회 열요금 부과방법 - 대상자 총인원 :8명 바우처 잔맥 합 : 379.680원 열 요금 시뮬레이션 세대부배방법 대상자ID 동 호 바우처잔액 철구금액 비고 공사비부담금 E0125072920000001 504 710 66,270  $\circ$ - 공사비부담금 부과기준 E0131062020000045 610 10001 24,740  $\circ$ -공사비부담금 시뮬레이션 E0134121520000112 601 509 43.460  $\Omega$ 에너지바우처  $\overline{\phantom{a}}$ E0142101120000056 908 64.780 601  $\Omega$ - 바무처 대상자조회(다문로 E0144033120000020 601  $410$ 55,200  $\circ$ - 차감파일 등록(업로드) - 수정차감파일 등록 E0150080810000019 609 409 42,880  $\circ$ - 등록결과 확인 - 과거이력조회(월별확인) E0178052520000395 501 1005 72,920  $\Omega$ E0199090120000001 1201 9,430  $\circ$ 607

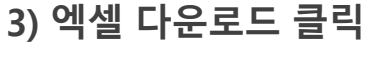

**\* 신규 대상자는 비고에 표시됨.** 

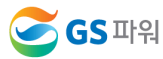

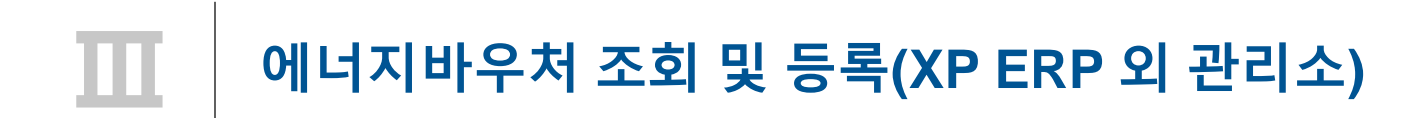

### **4) 다른 이름으로 저장(저장위치 지정)**

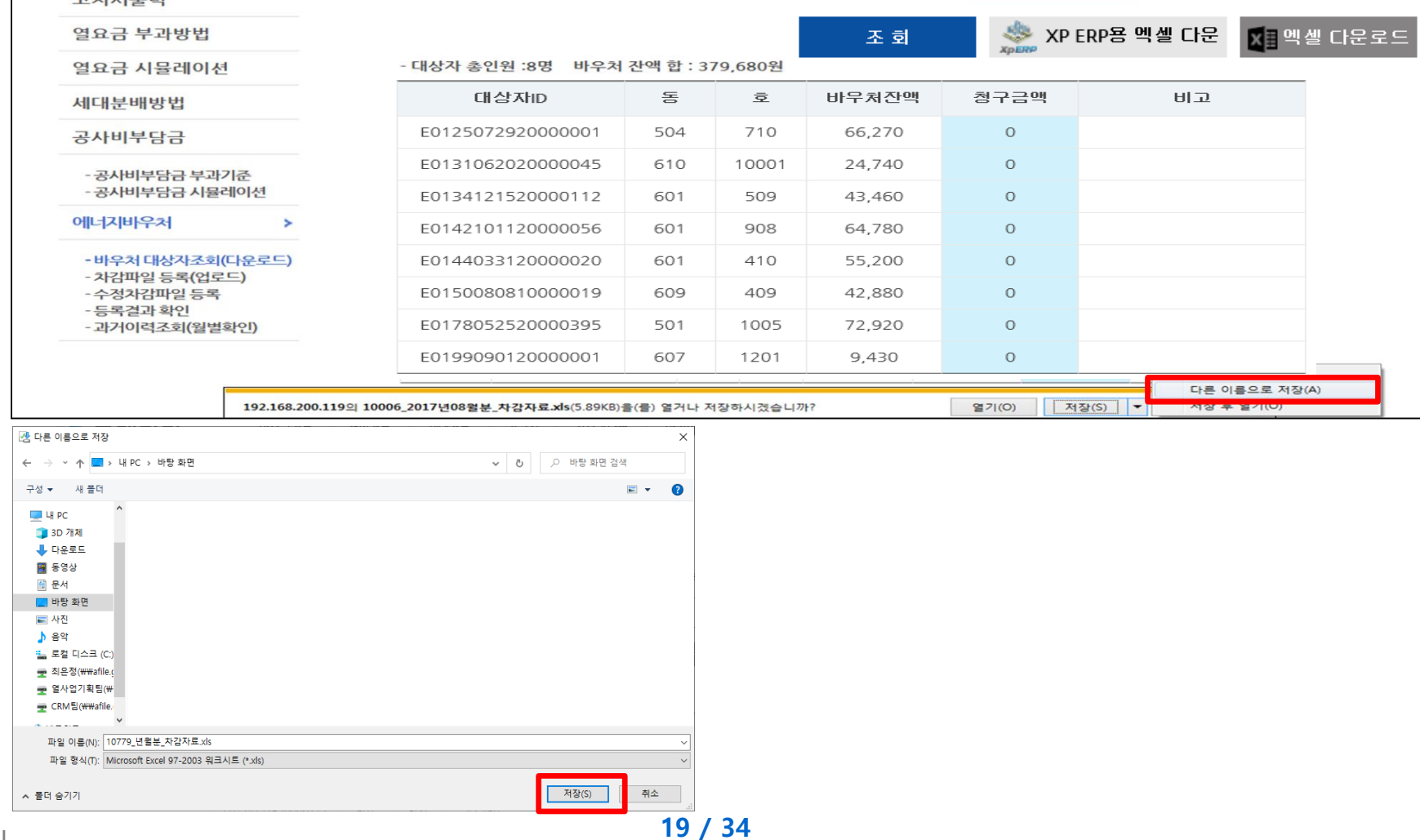

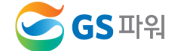

**1. 에너지바우처 대상자 조회(다운로드)**

**5) 저장한 파일 열기 : 아래와 같은 메시지 나오면 "예" 클릭(메시지 생성 없을 수 있음)**

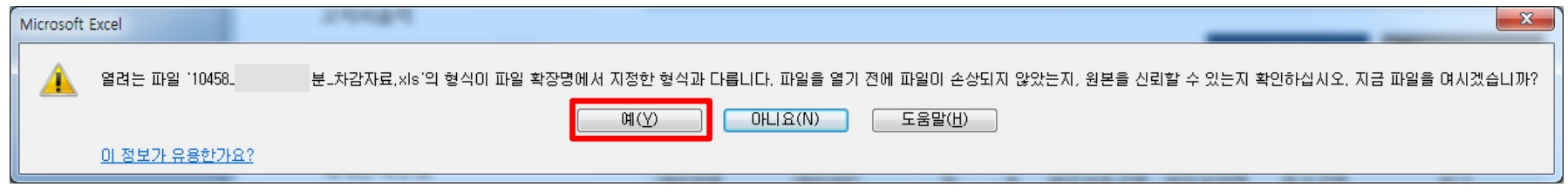

**6) 엑셀파일이 열리면 파일 -> 정보 -> 호환모드의 변환을 선택**

**ex) 저장 파일명 : 00000(사용자번호)\_2021년11월\_차감자료.xls**

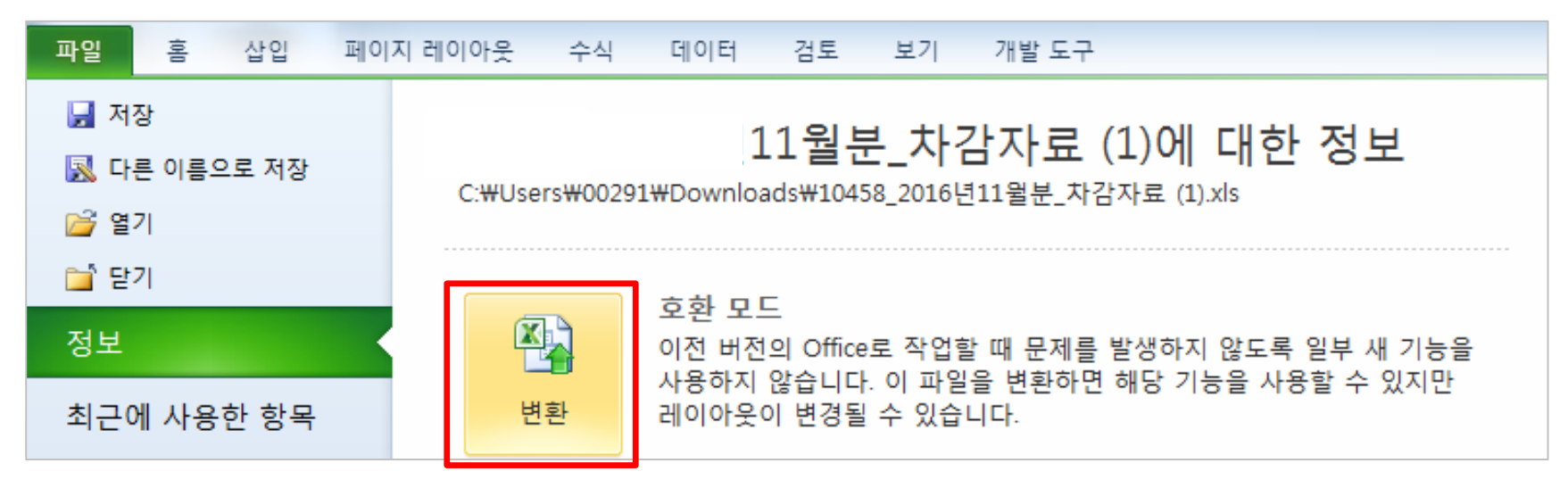

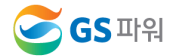

**1. 에너지바우처 대상자 조회(다운로드)**

**7) 에너지 바우처 대상자 조회 다운로드 파일 형식**

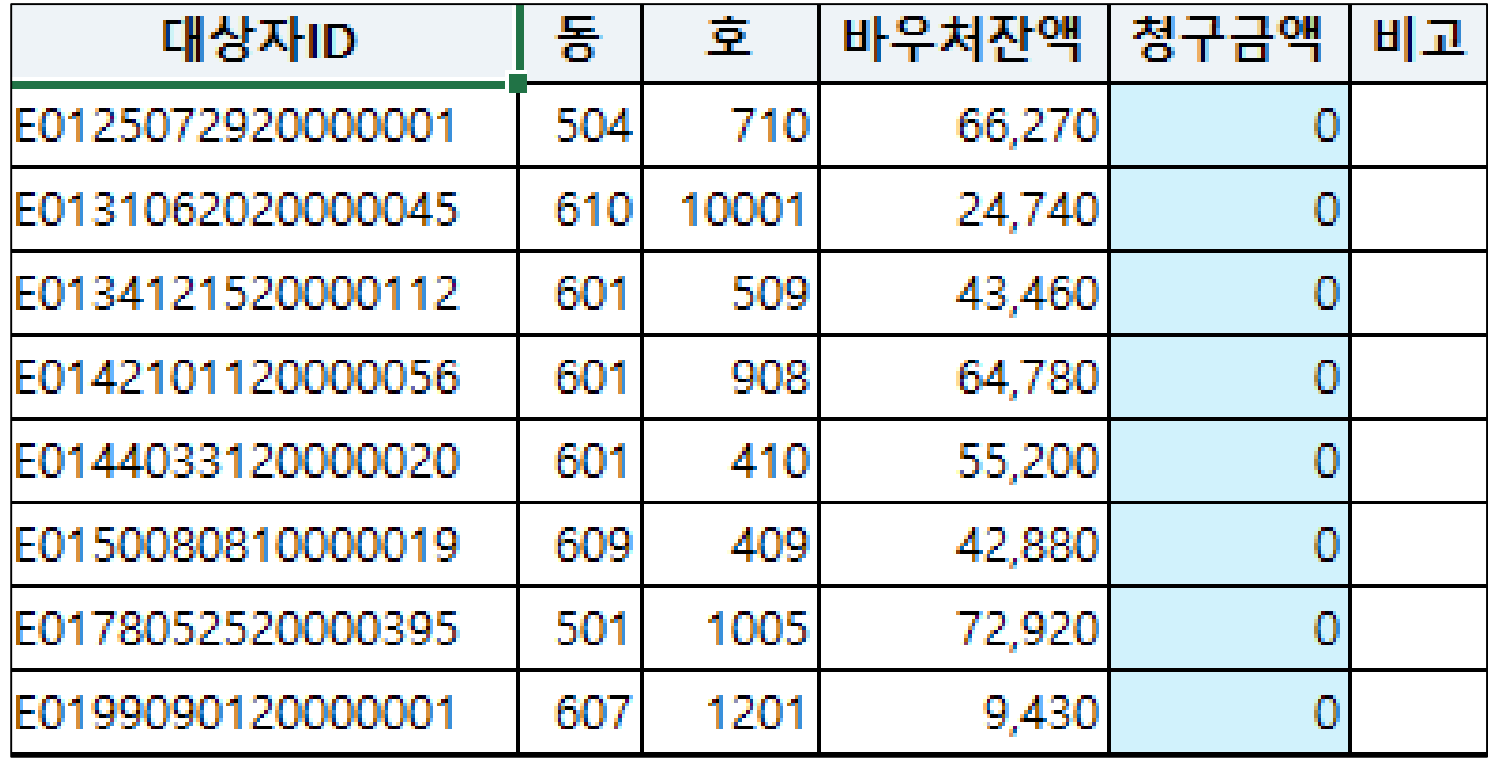

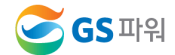

## **2. 에너지바우처 차감 파일 작성**

- **▶ 다운로드한 바우처 대상자 조회 엑셀 양식에 청구금액을 입력하고 저장하기**
	- **\* 청구금액 만 작성**
	- **\* 차감 작성 시 전출입, 사망 등 변동사항이 있는 바우처 세대가 있는 경우 GS파워 담당자에게 연락하여 등록여부를 확인하고 작성해주시기 바랍니다.**
	- **\* 동, 호수 오류시 비고란에 표시**
	- **※ 기본요금, 난방요금, 급탕요금 모두 포함 (관리소 시스템에 맞춰 시행)**
		- **- 바우처할인(청구)금액에는 천단위 구분기호(,) 없이 숫자만 입력되어야함**

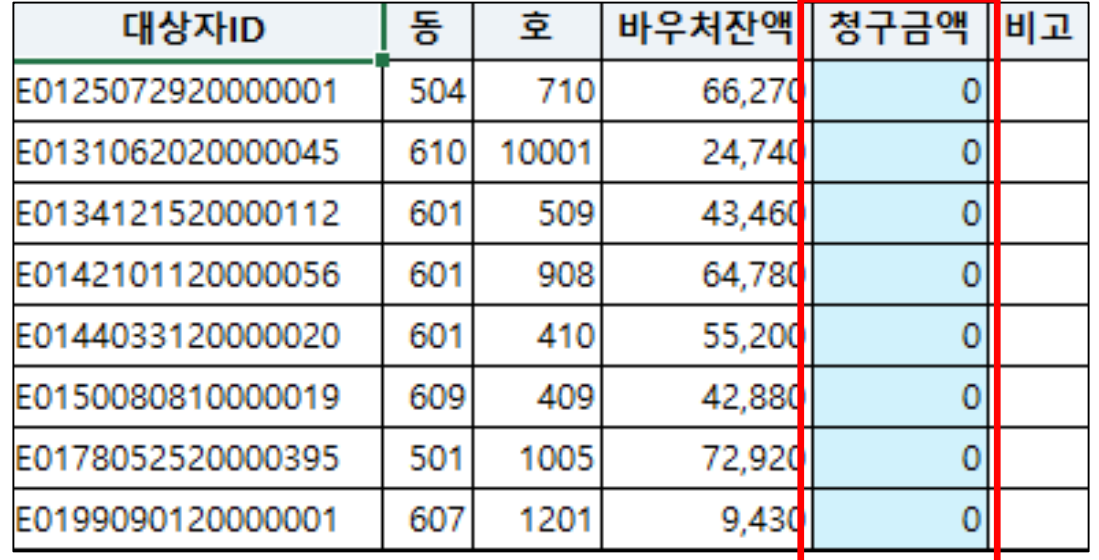

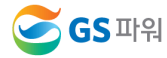

**3. 에너지바우처 차감 파일을 고객마당 홈페이지에 업로드**

**▶ 고객마당 > 열요금정보 > 에너지바우처 > 차감파일 등록(업로드) 클릭**

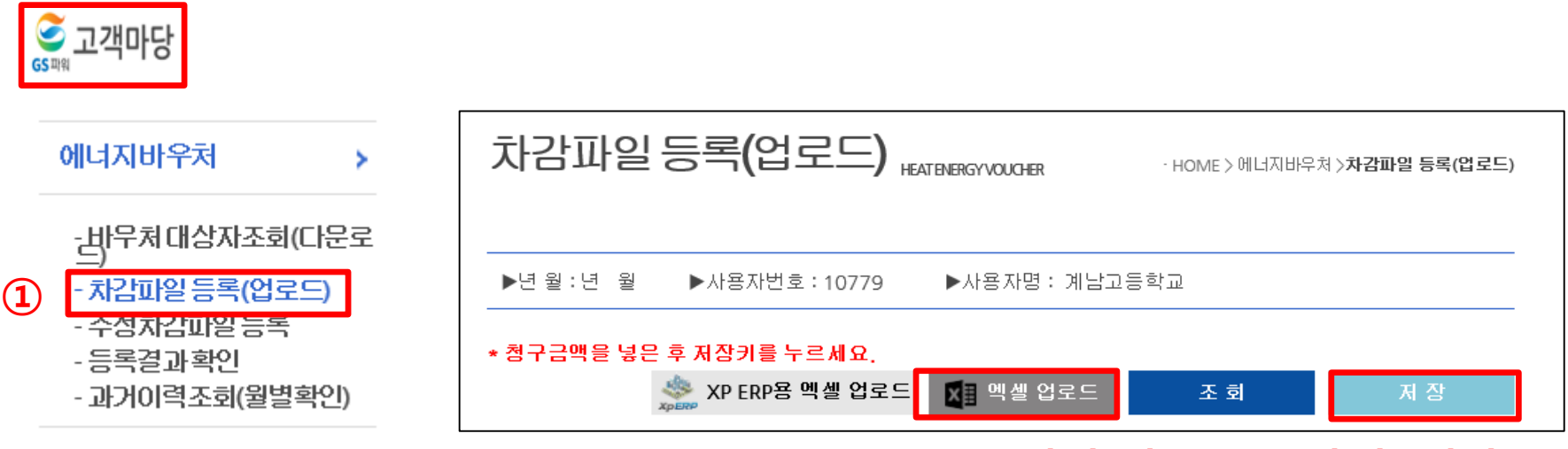

## **엑셀 업로드 클릭 후 저장하기**

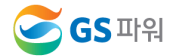

## **■ 차감파일 수정하는 방법**

**'차감파일등록'에 저장완료 후 자료의 수정을 원하는 경우, 당일 17시 이전까지 횟수에 상관없이 수정가능**

**☞ 당일 등록(17시 이전)된 자료만 수정가능, 17시(마감시점)이후 수정 절대 불가!!**

**\* 요금 차감이 누락되거나 과차감된 경우, 익월등의 에너지 요금에서 추가 차감.징수를 통해 과.오 청구를 처리**

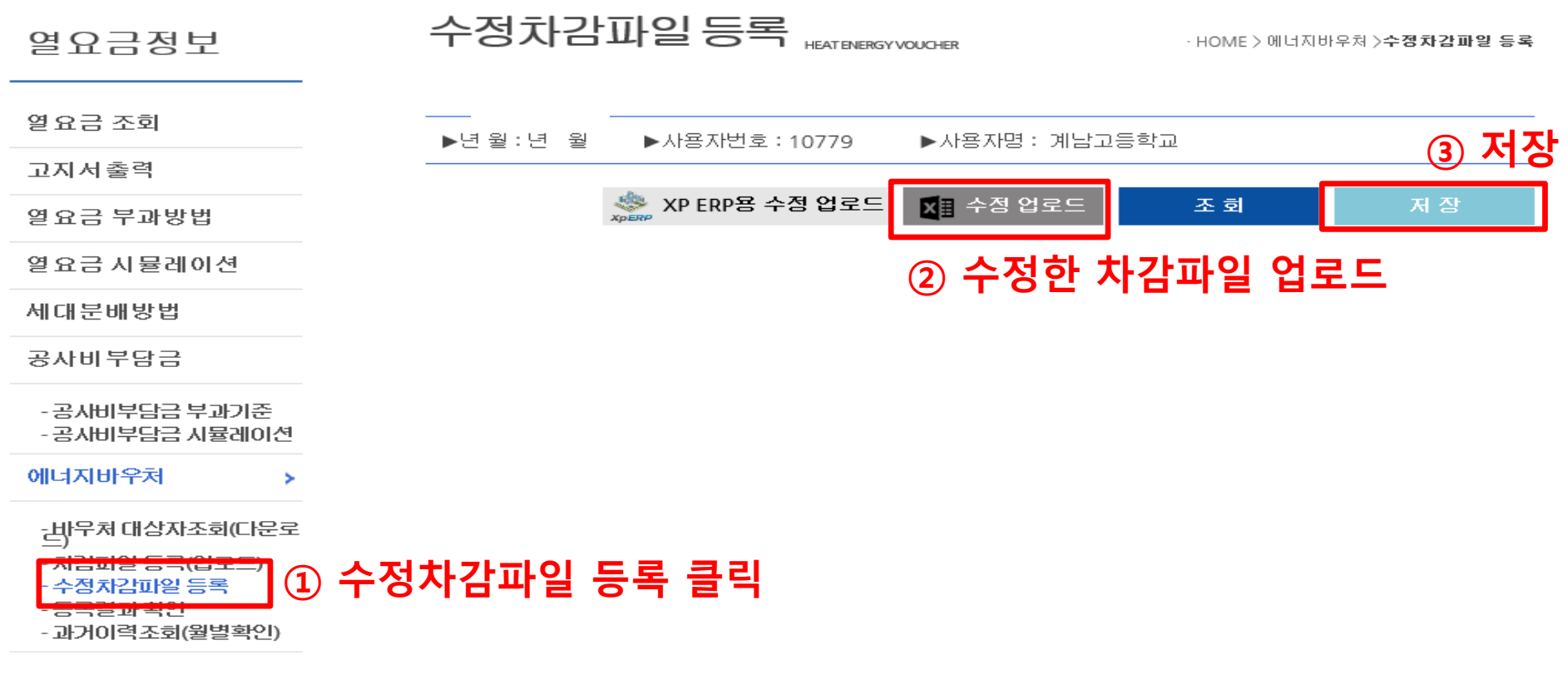

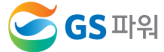

# **에너지바우처 조회 및 등록 (바로가기 후 차감방법/홈페이지에 바로 입력)**

**\* 홈페이지[\(http://www.gspower.co.kr\)](http://www.gspower.co.kr/) -> 에너지바우처 차감 화면**

**로그인 후 이용 가능 - ID : 사용자번호(00000)** 

**- 비밀번호 : 사용자지정(분실한 경우 고객센터(1644-3657) 유선문의)**

**\* 대상자가 작은 관리소에서 간편하게 이용 가능**

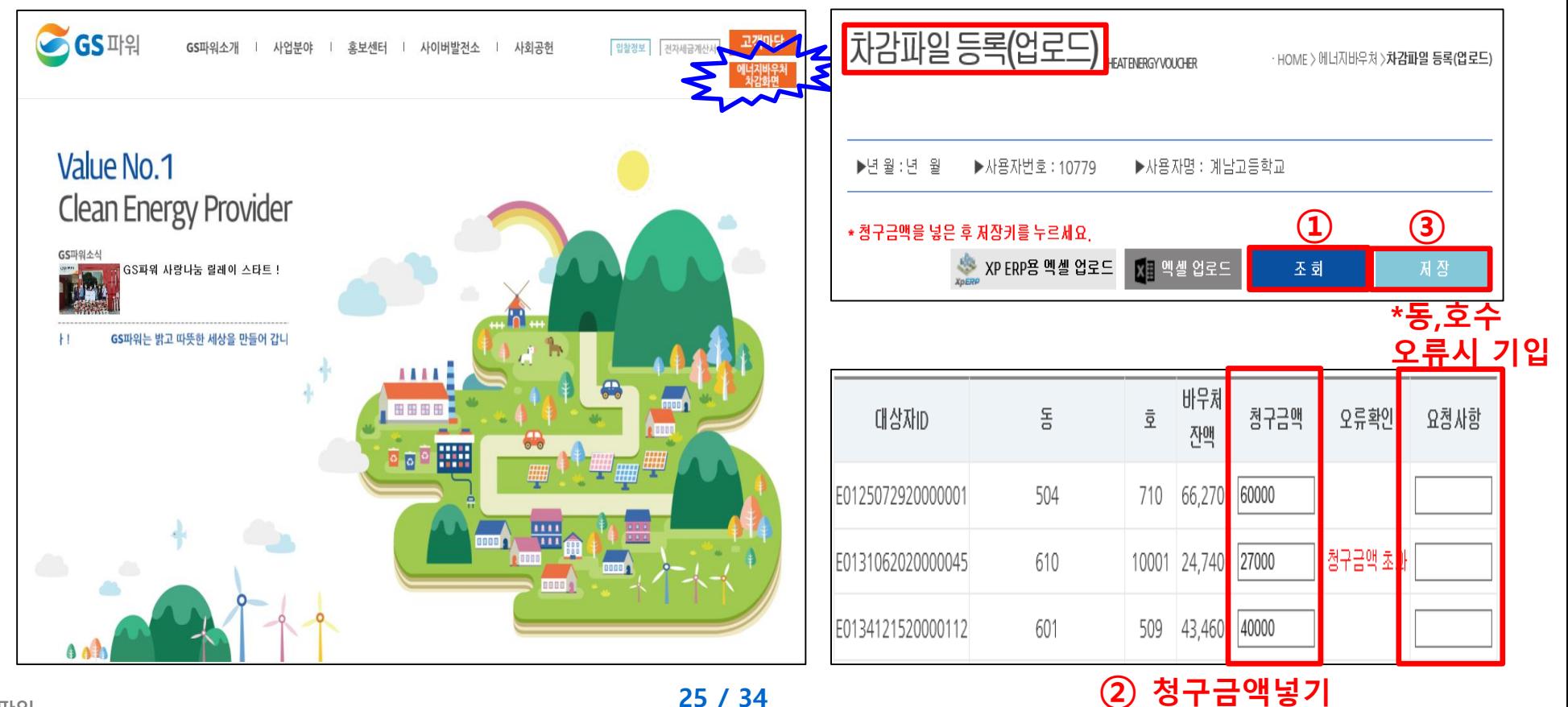

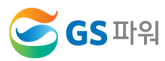

**Ⅲ**

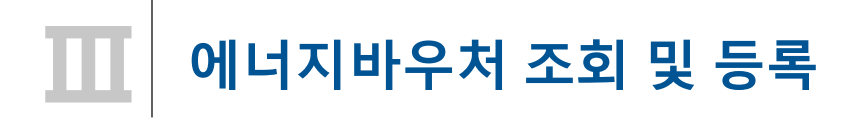

## **■ 차감파일 등록 시 XP ERP/그 외 관리소 공통사항**

### **가. 바우처 잔액보다 청구 금액이 많은 경우, 대상자 ID가 틀린 경우 오류메세지 생성**

### **나. 청구금액은 화면에서 바로 수정 가능**

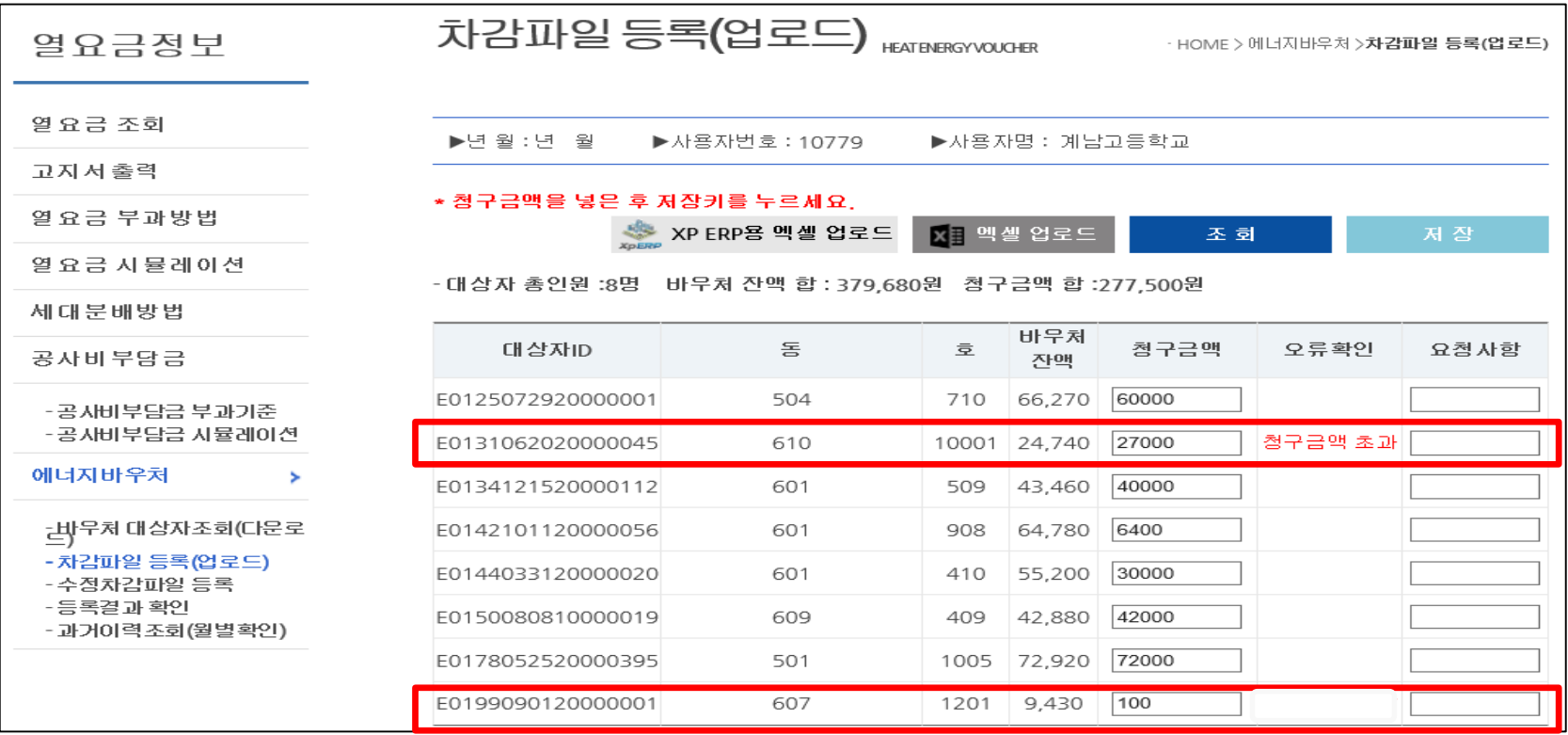

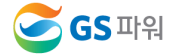

## **에너지바우처 조회 및 등록 Ⅲ**

## **■ 차감파일 등록 시 XP ERP/그 외 관리소 공통사항**

**다. 대상자 총인원, 청구금액 등 확인 후 저장하면 '데이터 이상없음' 메시지 생성**

**\* 오류가 있는 경우 저장 안됨**

**\* 저장 완료 후 재저장이 안되며, '대상자조회' '차감파일등록' 화면으로 들어갈 수 없음**

**☞ 당일 등록(17시 이전)된 자료만 수정가능, 17시 이후 수정 절대 불가!!**

**\* 요금 차감이 누락되거나 과차감된 경우, 익월등의 에너지 요금에서 추가 차감.징수를 통해 과.오 청구를 처리**

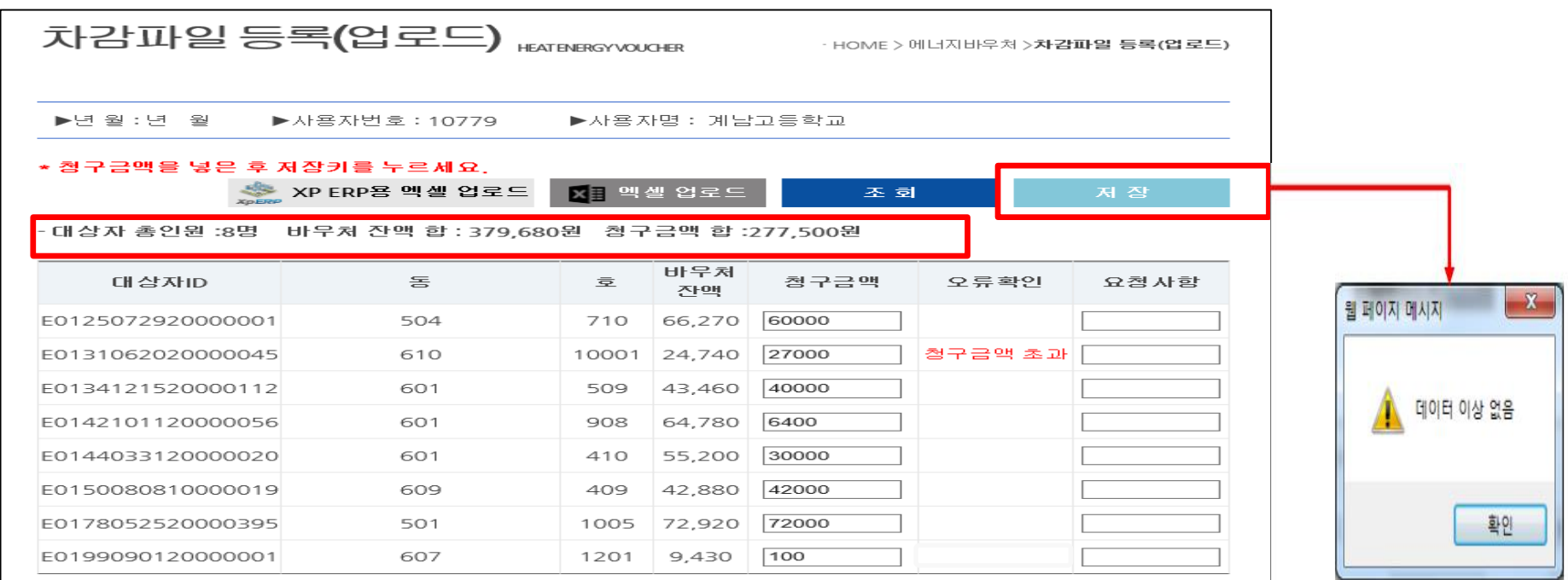

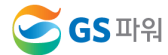

# **Ⅳ 에너지바우처 결과 확인**

**1. 등록 결과 확인**

### **1) 저장 후 등록결과확인 화면으로 자동 이동됨**

### **2) '확인 중' 인 경우 세대차감요금 부과하면 절대로 안됨(뒷페이지 연결)**

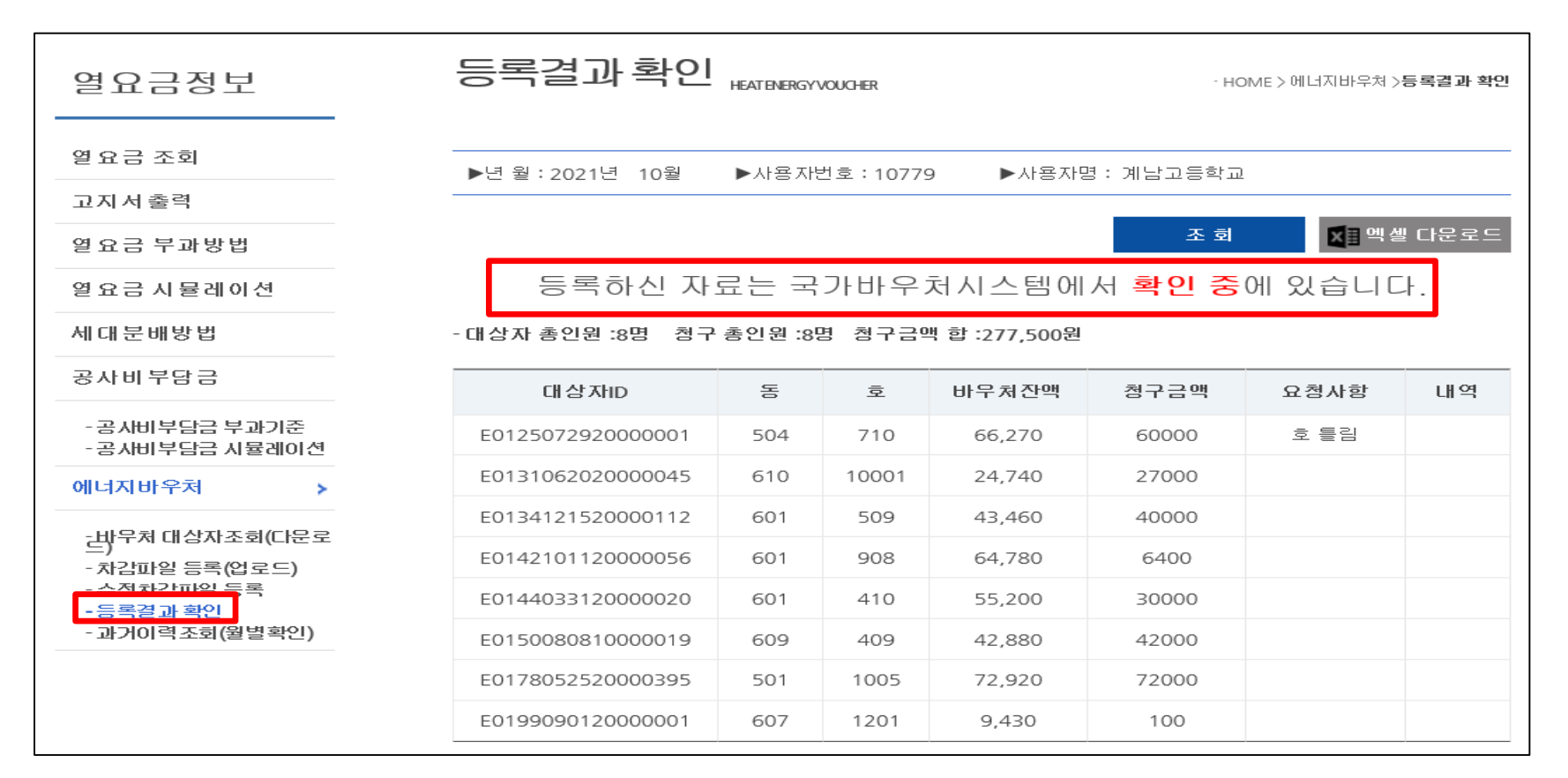

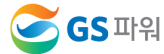

# **Ⅳ 에너지바우처 결과 확인**

**1. 등록 결과 확인**

# **※ 반드시 등록결과확인의 메시지가 '청구완료' 확인 후에 에너지바우처 세대요금을 차감해주셔야 합니다.**

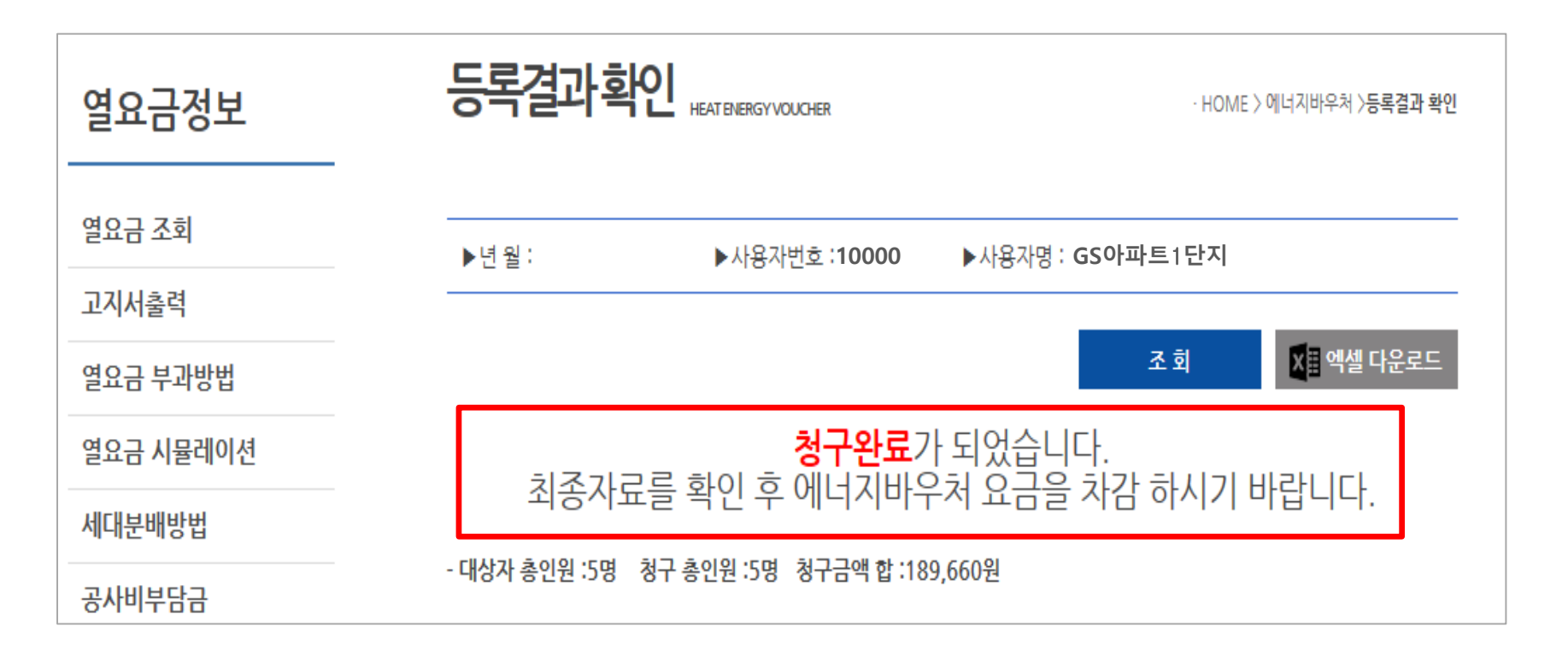

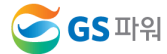

# **Ⅳ 에너지바우처 결과 확인**

**2. 홈페이지 열요금 조회**

**\* 1차 고지금액 = 2차 고지금액 + 에너지바우처**

**\* 공급가액과 부가세는 변동없음**

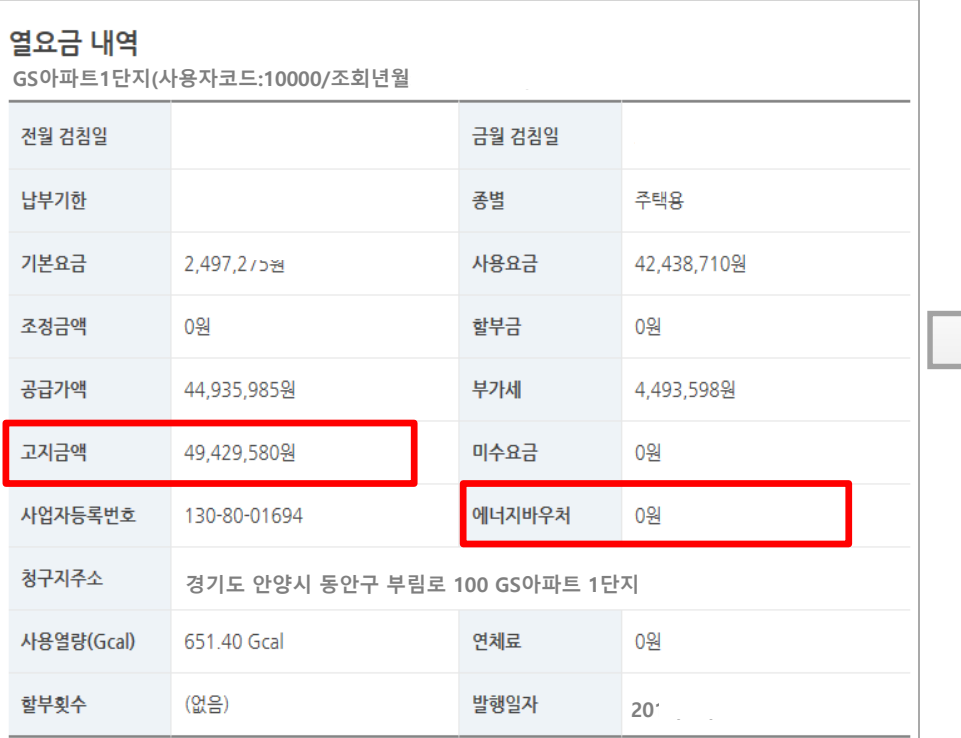

## 1차 고지(월초) – 바우처 차감 전(고지서 발송없음) 2차 고지(25일 이내) – 바우처 차감 후(고지서 우편발송)

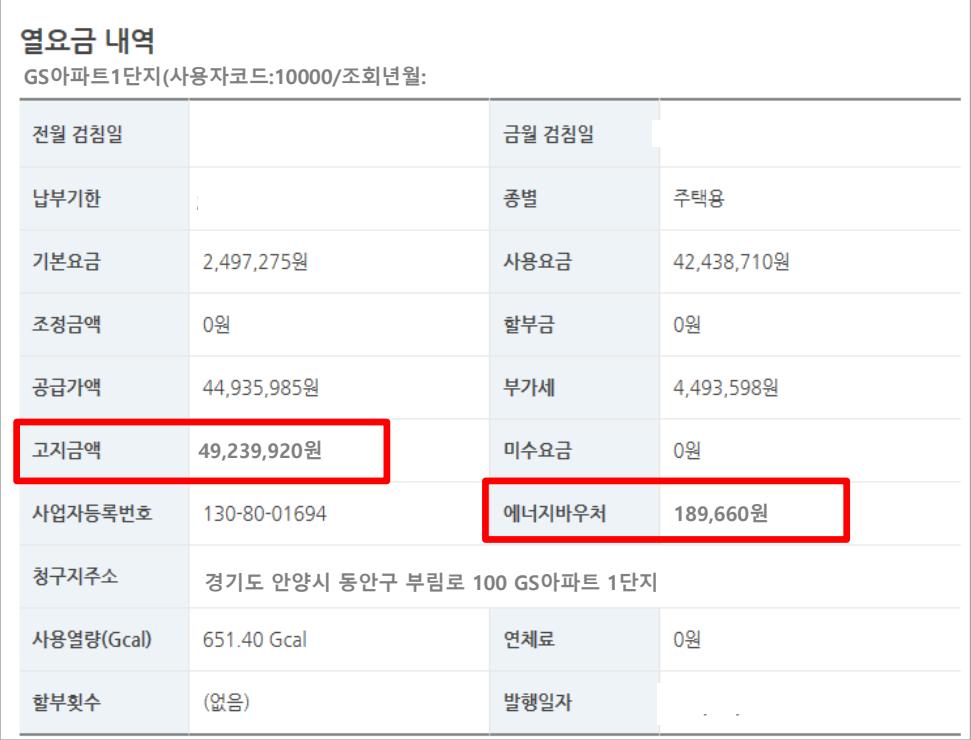

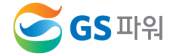

## **에너지바우처 결과 확인 Ⅳ**

- **3. 에너지바우처 차감 적용 열요금 고지서**
	- **\* 에너지바우처 세대가 있는 사용자는 월초에 열요금고지서 우편발송하지 않음. 홈페이지에서 금액확인**
	- **\* 국가바우처시스템에 청구완료 후 차감적용된 고지서 발송**

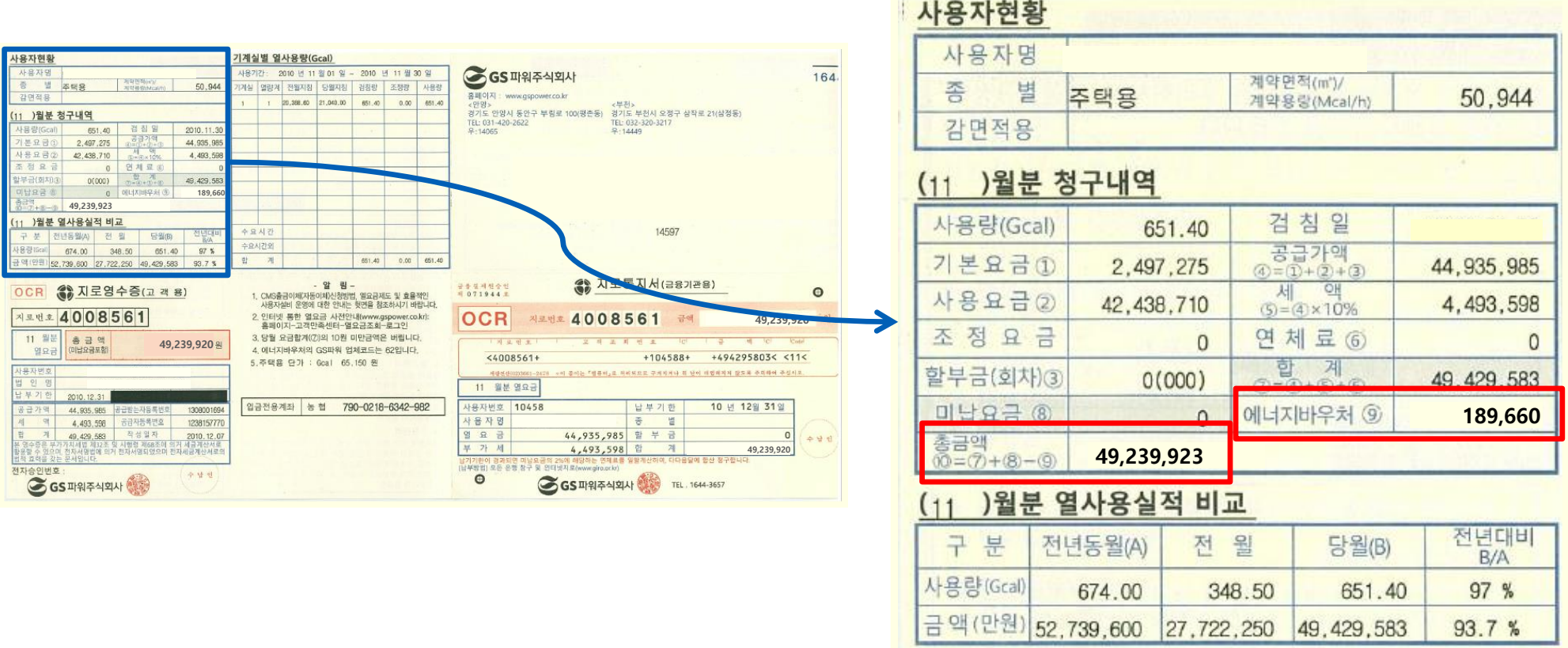

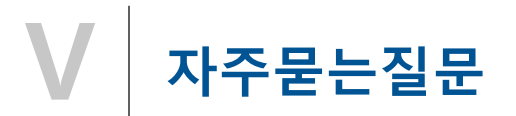

# 1. 에너지바우처 차감용으로 적용되는 항목요금은 어떻게 되는지요?

**기본요금,난방요금,급탕요금에 적용가능하며 관리사무소 회계시스템에 맞게 적용 시켜주시면 됩니다.**

2. 에너지바우처 대상조회를 언제 할 수 있나요?

```
전달 납부일로 부터 2~3일째 되는날 조회가능합니다.
```
**예)2021년 11월 조회하실때**

**10월 열요금 납부일이 11월1일 이므로 11월3일에 조회가능합니다.**

3. 에너지바우처 대상자가 전출&사망하셨는데 어떻게 처리를 하나요?

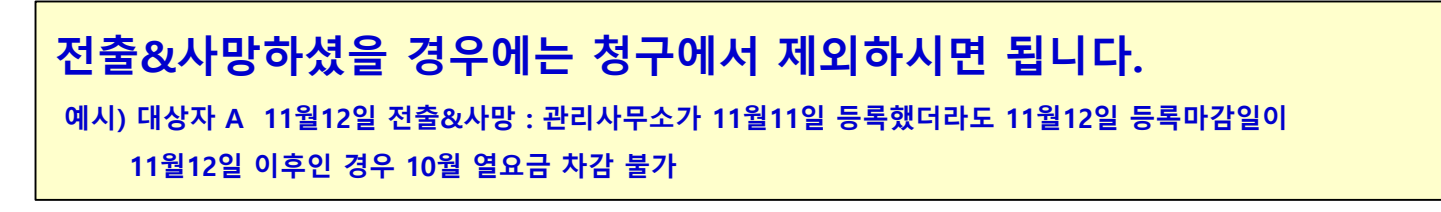

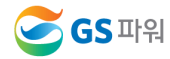

**22년 3월 열사용분까지 신청할 수 있으며 그 이후에 남은 잔액은 소멸됩니다.**

5. 청구금액을 잘못 입력했는데 수정가능하나요?

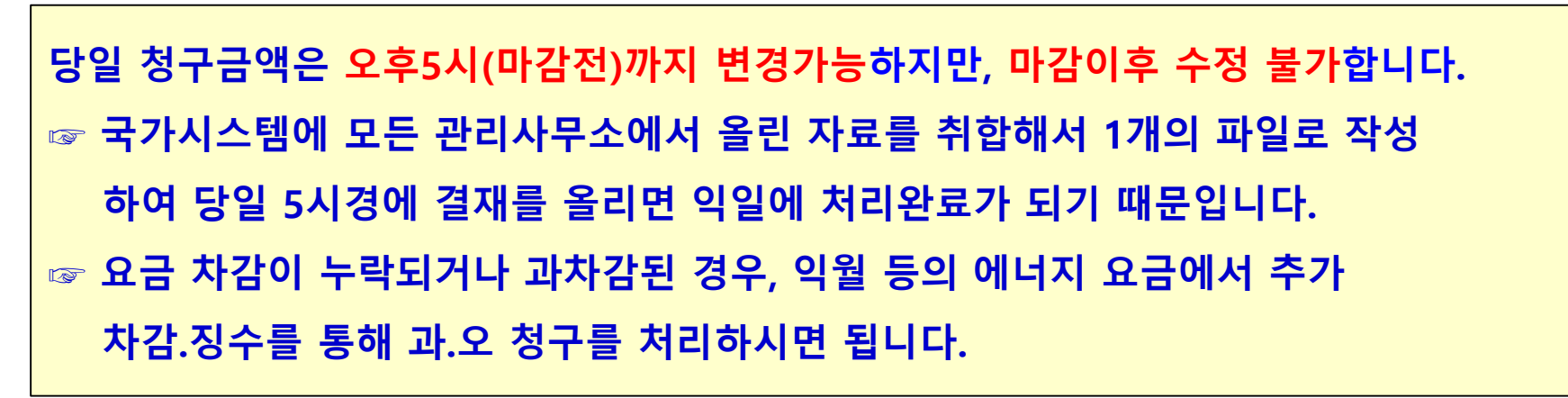

6. 고지서는 발송 안해주시나요?

**매월 초에 받아보시는 고지서는 발송하지 않으며 홈페이지 고객마당에서 당월 고지금액 을 확인 하십시요(고지서 혼동미연방지) 최종 고지서는 관리사무소에서 에너지바우처 할인(청구)금액을 올려주시면 할인(청구) 금액만큼 열요금 고지금액에서 제외한 최종납부금액을 보내드리기 위함입니다**

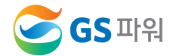

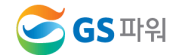

**차감파일등록에서 바로 입력하시고 저장하셔도 됩니다. ☞ 파일로 등록시는 대상자수가 많은 관리사무소에서 이용하시면 됩니다.**

**2페이지에 안내된 지원대상자가 관할 주민센터에 내방하셔서 신청하시면 됩니다. ☞ 신청완료가 되면 대상리스트가 GS파워로 전달되며 아파트 별로 홈페이지에 대상리스트를 올려드립니다.**

8. 에너지바우처 신청은 어디서 하나요?

9. 청구금액신청시 파일로만 등록해야하나요?